# AVerMedia<sup>®</sup> AVerDiGi EB5416DVD Pro

# **User Manual**

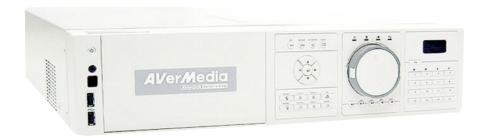

### **FCC NOTICE (Class A)**

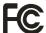

This device complies with Part 15 of the FCC Rules. Operation is subject to the following two conditions: (1) this device may not cause harmful interference, and (2) this device must accept any interference received, including interference that may cause undesired operation.

### **Federal Communications Commission Statement**

NOTE- This equipment has been tested and found to comply with the limits for a Class A digital device, pursuant to Part 15 of the FCC Rules. These limits are designed to provide reasonable protection against harmful interference in a residential installation. This equipment generates uses and can radiate radio frequency energy and, if not installed and used in accordance with the instructions, may cause harmful interference to radio communications. However, there is no guarantee that interference will not occur in a particular installation. If this equipment does cause harmful interference to radio or television reception, which can be determined by tuning the equipment off and on, the user is encouraged to try to correct the interference by one or more of the following measures:

- Reorient or relocate the receiving antenna.
- Increase the separation between the equipment and receiver.
- Connect the equipment into an outlet on a circuit different from that to which the receiver is connected.
- Consult the dealer or an experienced radio/television technician for help.

### Class A ITE

Class A ITE is a category of all other ITE which satisfies the class A ITE limits but not the class B ITE limits. Such equipment should not be restricted in its sale but the following warning shall be included in the instructions for use:

**Warning** -This is a class A product. In a domestic environment this product may cause radio interference in which case the user may be required to take adequate measures.

### **European Community Compliance Statement (Class A)**

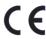

This product is herewith confirmed to comply with the requirements set out in the Council Directives on the Approximation of the laws of the Member States relating to Electromagnetic Compatibility Directive 2004/108/EEC.

**Warning** - This is a Class A product. In a domestic environment this product may cause radio interference in which case the user may be required to take adequate measures to correct this interference.

### **DISCLAIMER**

No warranty or representation, either expressed or implied, is made with respect to the contents of this documentation, its quality, performance, merchantability, or fitness for a particular purpose. Information presented in this documentation has been carefully checked for reliability; however, no responsibility is assumed for inaccuracies. The information contained in this documentation is subject to change without notice.

In no event will AVerMedia be liable for direct, indirect, special, incidental, or consequential damages arising out of the use or inability to use this product or documentation, even if advised of the possibility of such damages.

### **TRADEMARKS**

AVerMedia is registered trademarks of AVerMedia TECHNOLOGIES, Inc. IBM PC is a registered trademark of International Business Machines Corporation. Macintosh is a registered trademark of Apple Computer, Inc. Microsoft is a registered trademark and Windows is a trademark of Microsoft Corporation. All other products or corporate names mentioned in this documentation are for identification and explanation purposes only, and may be trademarks or registered trademarks of their respective owners.

### **COPYRIGHT**

© 2008 by AVerMedia INFORMATION, Inc. All rights reserved. No part of this publication may be reproduced, transmitted, transcribed, stored in a retrieval system, or translated into any language in any form by any means without the written permission of AVerMedia INFORMATION, Inc.

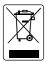

The mark of Crossed-out wheeled bin indicates that this product must not be disposed of with your other household waste. Instead, you need to dispose of the waste equipment by handing it over to a designated collection point for the recycling of waste electrical and electronic equipment. For more information about where to drop off your waste equipment for recycling, please contact your household waste disposal service or the shop where you purchased the product.

### **Battery Safety Information**

- Store the batteries in a cool dry place.
- Do not dispose of used batteries in domestic waste. Dispose of batteries at special collection points or return to point of sale if applies.
- Remove the batteries during long periods of non-use. Always remove exhausted batteries from the remote control. Battery leakage and corrosion can damage this remote control, dispose of batteries safely.
- Do not mix old and new batteries.
- Do not mix different types of batteries: alkaline, standard (carbon-zinc) or rechargeable (nickel-cadmium).
- Do not dispose of batteries in a fire. The batteries may explode or leak.
- Never short circuit the battery terminals.

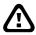

### WARNING

TO REDUCE RISK OF FIRE OR ELECTRIC SHOCK, DO NOT EXPOSE THIS APPLIANCE TO RAIN OR MOISTURE

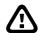

### **CAUTION**

IF THERE IS ANY DAMAGE, SHORTAGE OR INAPPROPRIATE ITEM IN THE PACKAGE, PLEASE CONTACT WITH YOUR LOCAL DEALER. WARRANTY VOID FOR ANY UNAUTHORIZED PRODUCT MODIFICATION

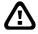

### NOTICE

- INFORMATION IN THIS DOCUMENT IS SUBJECT TO CHANGE WITHOUT NOTICE.
- THE INFORMATION CONTAINED HEREIN IS TO BE CONSIDERED FOR REFERENCE ONLY.

# **Table of Contents**

| Chapter 1 Introduction                                  |    |
|---------------------------------------------------------|----|
| 1.1 Package Content                                     | 1  |
| 1.2 Features and Specifications                         | 1  |
| 1.3 Front Panel                                         | 2  |
| 1.4 Back Panel                                          | 5  |
| 1.5 Setting Up the DVR Unit                             | 6  |
| 1.5.1 Installing the Removable Hard Disk                | 6  |
| 1.5.2 Install Internal SATA Hard Disk                   | 8  |
| 1.5.3 Connecting Devices                                | 10 |
| 1.5.4 Sensor, Relay and RS485 pinhole allocation        | 11 |
| 1.5.4.1 Sensor Pin Definition                           | 11 |
| 1.5.4.2 Relay Pin Definition                            | 11 |
| 1.5.4.3 RS485 Pin Definition                            | 12 |
| Chapter 2 Operating the EB5416DVD Pro                   | 13 |
| 2.1 Familiarizing the Remote Control Buttons            | 13 |
| 2.1.1 Using USB Backup Button                           | 15 |
| 2.1.2 Using AB Repeat Function                          | 16 |
| 2.1.3 Controlling PTZ Camera                            | 17 |
| 2.1.3.1 To Enter the PTZ Mode                           | 17 |
| 2.1.3.2 To Set Preset Position                          | 17 |
| 2.1.3.3 To Control PTZ Camera                           | 18 |
| 2.2 Using the DVR for the First Time                    | 18 |
| 2.2.1 Set up the System Date and Time                   | 18 |
| 2.3 Surveillance Screen                                 | 19 |
| 2.4 Playback the Video                                  | 21 |
| Chapter 3 OSD Navigation Tree                           | 23 |
| 3.1 Menu Function                                       | 24 |
| Chapter 4 Using the USB Playback Console                | 43 |
| 4.1 Recommended system requirements                     | 43 |
| 4.2 Installing the USB Playback Console                 | 43 |
| 4.3 Running the USB Playback Console                    | 44 |
| 4.3.1 To Cut and Save the Portion of the Recorded Video | 46 |
| 4.3.2 Playback DVR Recorded File from Hard Disk         | 46 |
| 4.3.3 Playback Backup File(*.dvr)                       | 47 |
| 4.3.4 Playback Backup File (*.avf)                      | 47 |
| Chapter 5 Backup Recorded Video File                    | 48 |
| 5.1 Recommended system requirements                     | 48 |

| 5.2  | Familiarizing with HDD Backup Application                        | 48 |
|------|------------------------------------------------------------------|----|
| 5.3  | To Backup Recorded Video File                                    | 49 |
| Chap | oter 6 ImageVerification                                         | 51 |
| 6.1  | To Run the ImageVerification                                     | 51 |
| Chap | oter 7 iEnhance                                                  | 52 |
| 7.1  | To Use iStable                                                   | 53 |
| Chap | oter 8 Using the Remote Programs                                 | 54 |
| 8.1  |                                                                  |    |
| 8.   | 1.1 To Setup Remote System Setting                               | 57 |
| 8    | 8.1.1.1 System Setup                                             | 57 |
| 8    | 8.1.1.2 Camera Setup                                             | 59 |
| 8    | 8.1.1.3 Record Setup                                             | 60 |
| 8    | 8.1.1.4 Alarm/Sensor Setup                                       | 61 |
| 8    | 8.1.1.5 Network Setup                                            | 63 |
| 8    | 8.1.1.6 User Setting                                             | 65 |
| 8.2  | Familiarizing the Remote Console Buttons                         | 66 |
| 8.2  | 2.1 To Setup Remote Console Setting                              | 67 |
| 8.3  | Familiarizing the WebViewer PTZ Buttons                          | 68 |
| 8.4  | Using the Remote Playback                                        | 68 |
| 8.4  | 4.1 Familiarizing the Local Playback Buttons                     | 70 |
| 8    | 8.4.1.1 To Cut and Save the Wanted Portion of the Recorded Video | 71 |
| 8 4  | 4.2 Familiarizing the Download and Playback Buttons              | 72 |

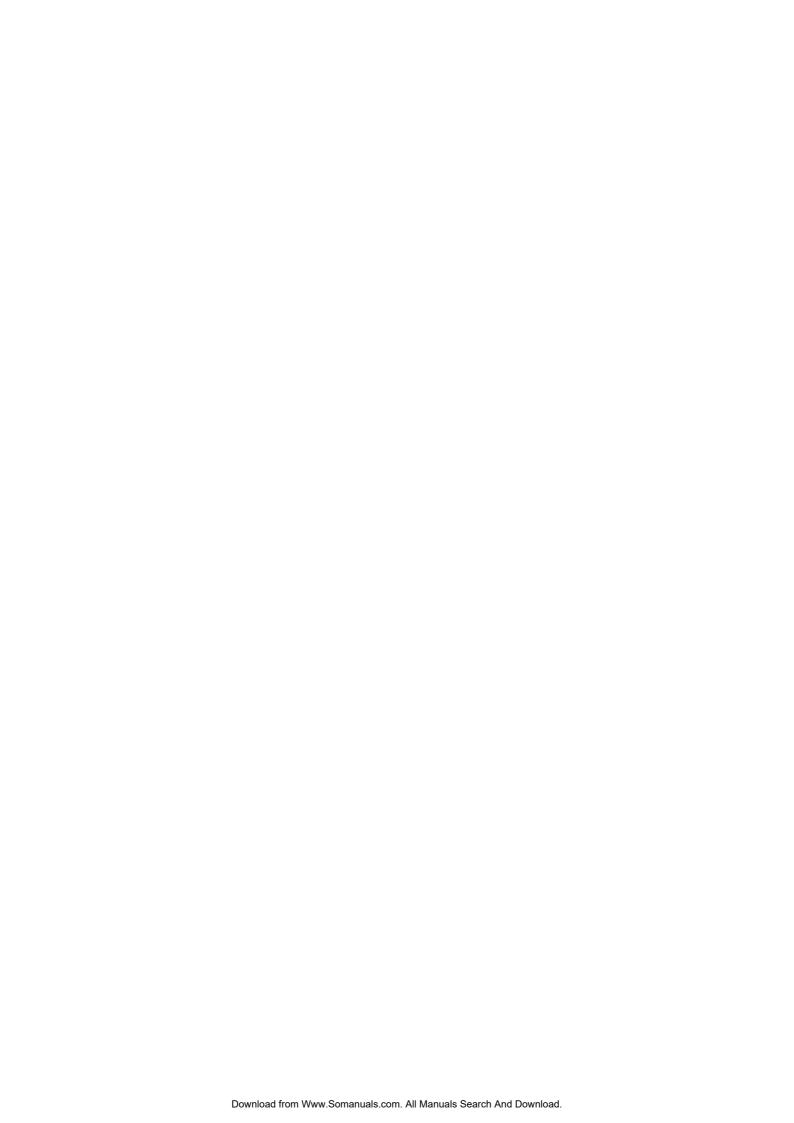

# **Chapter 1** Introduction

# 1.1 Package Content

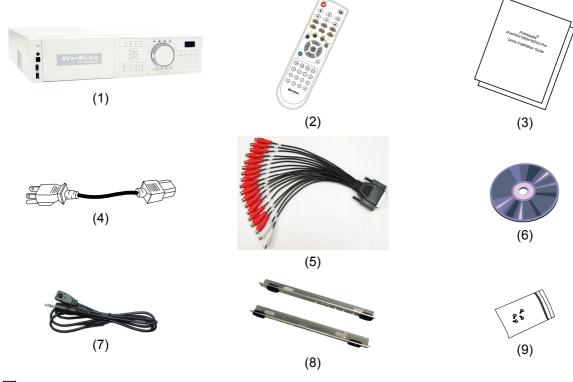

- (1) EB5416DVD Pro unit
  - (2) Remote Control (batteries included)
- (3) Quick Installation Guide
- (4) Power Cord

- \* The power cord varies depending on the standard power outlet of the country where it is sold.
- (5) Audio cable
- (6) Software CD (User Manual included)
- (7) Extended IR Sensor cable
- (8) Internal HDD holder
- (9) 4 \* screws for internal HDD installation

# 1.2 Features and Specifications

- 16CH composite video input and 16CH loop output
- 1CH Analog Spot monitor
- 16CH Audio In and 2CH Audio Out
- Video compression: MPEG4
- Multi-Quad for display and playback simultaneously
- Hot-key on remote controller for auto save setting
- Full function mouse control from front panel USB port
- Copy camera setting to other channels
- Camera name setting (up to 12 English letters)
- Status bar and camera name on/off
- 16CH Sensor in and 4CH Relay out
- Pre-recording function

- 3 level password authentication mechanism
- DVD backup (up to 4.2GB)
- Support 2 HDD backup (up to 1.5TB)
- JavaViewer on mobile phone and PDAViewer supported
- Built-in player to playback video without installing CD on PC
- Remote playback and backup
- Jog/Shuttle for playback
- On Screen Display(OSD) control menu
- Support network time synchronize function (Auto correction time delay & Day light saving)
- Support WebViewer on Internet Explorer
- Support Central Management System(CMS)
- Support remote console
- Support USB backup to pen drive and external hard disk
- Support network, playback, and recording simultaneously
- Supports 1 hard disk drive (not included)
- Full-screen resolution:

Display: 720 x 480 (NTSC) / 720 x 576 (PAL)

Recording: 720 x 480 (NTSC) / 720 x 576 (PAL)

■ Dual VGA and TV display resolution:

VGA: 800 x 600 / 1024 x 768 / 1280 x 960 / 1280 x 1024

VGA: 3D de-interlaced engine for best VGA quality

Recording frame rate:

D1 mode: 60fps (NTSC) / 50fps (PAL)

CIF mode: 120 fps (NTSC) / 100fps (PAL)

- Scheduled recording (00:00~23:00 set by hour and week)
- Search for recorded video files by date/time/event
- Support daylight saving and network time synchronize
- Multiple language operation screens

# 1.3 Front Panel

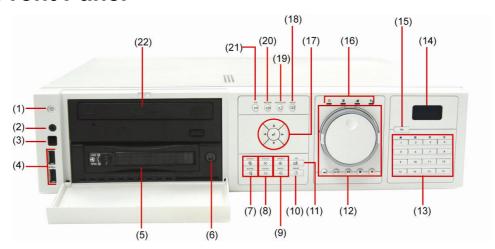

| Name          | Function                                                       |
|---------------|----------------------------------------------------------------|
| (1) Power     | ON/OFF DVR unit                                                |
| (2) IR Sensor | Receive signal from the remote control to operate the DVR unit |

| 2 x USB 2.0 ports for connecting any USB devices, ex: USB pen drive, extern hard disk, keyboard, mouseand so on.  1 Do Not plug in two USB storage devices at the same time.  (4) Removable Hard Disk Draw  To install hard disk for storage recorded video file  1 For hard disk spec, please referring to http://www.avermedia.com/nvd/hardware-recom_eb_c.as  (5) Removable Hard Disk Power  Removable hard disk power switch  To zoom in view of PTZ camera lens  To zoom out view of PTZ camera lens  To focus in PTZ camera lens  To speed up movement of PTZ camera lens  To speed down movement of PTZ camera lens  To speed down movement of PTZ camera lens  To save the preset position of PTZ camera. Adjust the PTZ camera lens to the position for PTZ camera lens  To save the Preset position of PTZ camera. Adjust the PTZ camera lens to the position for PTZ camera lens  When the PTZ camera in PTZ mode, press preset position. (see also Chag 2.13.2)  When the PTZ camera in PTZ mode, press preset position.  Without setup presset position, the preset button ( ) will not functional when user presses.  (10) PTZ  Playback control button in playback mode  Speed shuttle for adjusting reversed and forward (2x, 4x, 8x) 16x) speed during playback. Turn left is reversed and turn right is forwarded.  To move to next or previous frame and turning right is go forward one frame.  (11) Playback button  To reverse at speed of 2x, 4x, 8x, or 16x | Name                    | Function                                                                                                    |  |
|----------------------------------------------------------------------------------------------------|-------------------------|----------------------------------------------------------------------------------------------------|--|
| (4) Removable Hard Disk Draw  To install hard disk for storage recorded video file  For hard disk spec, please referring to http://www.avermedia.com/nvd/hardware-recom_eb_c.as  (5) Removable Hard Disk Power  Removable hard disk power switch  To zoom in view of PTZ camera lens  To zoom out view of PTZ camera lens  To focus in PTZ camera lens  To focus out PTZ camera lens  To speed up movement of PTZ camera lens  To save the preset position of PTZ camera. Adjust the PTZ camera lens to the position that user wants, and then press                                                                                                    |                         | 2 x USB 2.0 ports for connecting any USB devices, ex: USB pen drive, external                                                                     |  |
| Disk Draw   To Install hard disk for storage recorded video life                                                                                                    | Do Not plug in t        | wo USB storage devices at the same time.                                                                                                    |  |
| (5) Removable Hard Disk Power  Removable hard disk power switch  Pro zoom in view of PTZ camera lens  To zoom out view of PTZ camera lens  To focus in PTZ camera lens  To focus out PTZ camera lens  To speed up movement of PTZ camera lens  To save the preset position of PTZ camera. Adjust the PTZ camera lens to the position that user wants, and then press — + number button (1~9) to save the preset position. (see also Chap 2.1.3.2)  When the PTZ camera in PTZ mode, press preset position numbutton to move the PTZ camera to preset position.  Without setup preset position, the preset button — will not functional when user presses.  (10) PTZ  Playback control button to switch to the certain PTZ camera view  Playback control button in playback mode  Speed shuttle for adjusting reversed and forward (2x, 4x, 8x 16x) speed during playback. Turn left is reversed and turn right is forwarded.  To move to next or previous frame during playback. Turning left is to go back to one previous frame and turning right is go forward one frame                                                                                                    |                         | To install hard disk for storage recorded video file                                                                                              |  |
| Disk Power   Removable hard disk power switch                                                                                                    | For hard disk sp        | pec, please referring to http://www.avermedia.com/nvd/hardware-recom_eb_c.asp                                                                     |  |
| To zoom out view of PTZ camera lens  To focus in PTZ camera lens  To focus out PTZ camera lens  To speed up movement of PTZ camera lens  To speed down movement of PTZ camera lens  To speed down movement of PTZ camera lens  To speed down movement of PTZ camera lens  To save the preset position of PTZ camera. Adjust the PTZ camera lens to the position that user wants, and then press                                                                                                    | ` '                     | Removable hard disk power switch                                                                                                    |  |
| To zoom out view of PTZ camera lens  To focus in PTZ camera lens  To focus out PTZ camera lens  To speed up movement of PTZ camera lens  To speed down movement of PTZ camera lens  To save the preset position of PTZ camera. Adjust the PTZ camera lens to the position that user wants, and then press — + number button (1~9) to save the preset position. (see also Chap 2.1.3.2)  When the PTZ camera in PTZ mode, press preset position number button to move the PTZ camera to preset position.  Without setup preset position, the preset button ( ) will not functional when user presses.  (10) PTZ  Playback control button to switch to the certain PTZ camera view  Playback control button in playback mode  Speed shuttle for adjusting reversed and forward (2x, 4x, 8x 16x) speed during playback. Turning left is forwarded.  To move to next or previous frame during playback. Turning left is to go back to one previous frame and turning right is go forward one frame                                                                                                    | (6) Zoom + / Zoom       | To zoom in view of PTZ camera lens                                                                                                    |  |
| To focus out PTZ camera lens  To speed up movement of PTZ camera lens  To speed down movement of PTZ camera lens  To speed down movement of PTZ camera lens  To save the preset position of PTZ camera. Adjust the PTZ camera lens to the position that user wants, and then press                                                                                                    | (0) 200111 + 7 200111 - | To zoom out view of PTZ camera lens                                                                                                    |  |
| To focus out PTZ camera lens  To speed up movement of PTZ camera lens  To speed down movement of PTZ camera. Adjust the PTZ camera lens to the position of PTZ camera. Adjust the PTZ camera lens to the position that user wants, and then press                                                                                                    | (7) Foous + / Foous     | To focus in PTZ camera lens                                                                                                    |  |
| To speed down movement of PTZ camera lens  To save the preset position of PTZ camera. Adjust the PTZ camera lens to the position that user wants, and then press                                                                                                    | (7) FOCUS + / FOCUS -   | To focus out PTZ camera lens                                                                                                    |  |
| To speed down movement of PTZ camera lens  To save the preset position of PTZ camera. Adjust the PTZ camelens to the position that user wants, and then press                                                                                                    | (8) Speed + / Speed -   | ⊕ To speed up movement of PTZ camera lens                                                                                                    |  |
| lens to the position that user wants, and then press number button (1~9) to save the preset position. (see also Chap 2.1.3.2)  When the PTZ camera in PTZ mode, press preset position numbutton to move the PTZ camera to preset position.  Without setup preset position, the preset button ( ) will not functional when user presses.  When the PTZ camera in PTZ mode, press preset position numbutton to move the PTZ camera to preset position.  Playback control button to switch to the certain PTZ camera view  Playback control button in playback mode  Speed shuttle for adjusting reversed and forward (2x, 4x, 8x 16x) speed during playback. Turn left is reversed and turn right is forwarded.  To move to next or previous frame during playback. Turning left is to go back to one previous frame and turning right is go forward one frame                                                                                                    | (b) Speed 17 Speed -    | ☐ To speed down movement of PTZ camera lens                                                                                                    |  |
| functional when user presses.  (10) PTZ                                                                                                    | (9) PTZ Save            | number button (1~9) to save the preset position. (see also <u>Chapter 2.1.3.2</u> ) When the PTZ camera in PTZ mode, press preset position number |  |
| Playback control button in playback mode  Speed shuttle for adjusting reversed and forward (2x, 4x, 8x, 16x) speed during playback. Turn left is reversed and turn right is forwarded.  To move to next or previous frame during playback. Turning left is to go back to one previous frame and turning right is go forward one frame  (11) Playback button  To reverse at speed of 2x, 4x, 8x, or 16x                                                                                                    |                         | Without setup preset position, the preset button ( ) will not be functional when user presses.                                                    |  |
| Speed shuttle for adjusting reversed and forward (2x, 4x, 8x 16x) speed during playback. Turn left is reversed and turn right is forwarded.  To move to next or previous frame during playback. Turning left is to go back to one previous frame and turning right is go forward one frame  To reverse at speed of 2x, 4x, 8x, or 16x                                                                                                    | (10) PTZ                | + number button to switch to the certain PTZ camera view                                                                                          |  |
| 16x) speed during playback. Turn left is reversed and turn right is forwarded.  To move to next or previous frame during playback. Turning left is to go back to one previous frame and turning right is go forward one frame  16x) speed during playback. Turn left is reversed and turn right is reversed and turn right is forwarded.  170 move to next or previous frame during playback. Turning left is to go back to one previous frame and turning right is go forward one frame                                                                                                    |                         | Playback control button in playback mode                                                                                                    |  |
| : left is to go back to one previous frame and turning right is go forward one frame  : To reverse at speed of 2x, 4x, 8x, or 16x                                                                                                    |                         |                                                                                                    |  |
| ·                                                                                                    | (11) Playback button    | To move to next or previous frame during playback. Turning left is to go back to one previous frame and turning right is to go forward one frame  |  |
| : To temporary stop playback or play the recorded video                                                                                                    |                         | : To reverse at speed of 2x, 4x, 8x, or 16x                                                                                                    |  |
| ( )                                                                                                    |                         | : To temporary stop playback or play the recorded video                                                                                           |  |
| : To fast forward at speed of 2x, 4x, 8x or 16x                                                                                                    |                         |                                                                                                    |  |
| ■ : To stop playback                                                                                                    |                         |                                                                                                    |  |
| : To start recording                                                                                                    |                         |                                                                                                    |  |

| Name               | Function                                                                                                    |  |
|--------------------|----------------------------------------------------------------------------------------------------|--|
| (12) Number button | - As a number key for entering password in playback and preview mode - Channel camera selection number in playback and preview mode - As a preset position with in PTZ control mode - With FN button can switch to different screen display modes                                                                                                    |  |
| (13) LCD Display   | Display DVR system status such as temperature and operate status                                                                                                    |  |
| (14) FN            | A functional key for multiple system control  - Press FN to enable multiple function modes and the button will light up blue.  - To exit multiple function modes, press FN again.  FN + 1 : Switch to single screen display mode  FN + 2 : Switch to QUAD display mode  FN + 3 : Switch to 9 spilt screen display mode  FN + 4 : Switch to 16 spilt screen display mode  FN + 5 ~ 16 : User defined display mode(see also MULTI-QUAD:LIVE and MULTI-QUAD:Play in Chapter 3) |  |
| (15) Status LEDs   | system status indicators:  System power indicator. Indicate running state of system. Lights when the system is running.  Removable hard disk indicator. Indicate running state of the hard disk. Lights when the HDD is running  Recording status indicator. Lights when the system is recording.  Network status indicator. Lights when the system network connection is enabled.                                                                                          |  |
| (16)               | - In OSD mode: Move selection to left, right, up, and down - In PTZ mode: To move PTZ camera lens to left, right, up and down  Confirm or make a selection                                                                                                    |  |
| (17)               | To call out OSD menu                                                                                                    |  |
| (18)               | To start auto scan                                                                                                    |  |
| (19)               | To start USB backup                                                                                                    |  |
| (20) (A-B)         | AB Repeat function allow user to set a video segment from A to B point and play on the surveillance screen until user stop. User also can backup AB Repeat file to pen drive or external hard disk (see also 2.1.1).                                                                                                    |  |
| (21) DVR-ROM       | To backup the recorded file to DVD+RW disk                                                                                                    |  |

# 1.4 Back Panel

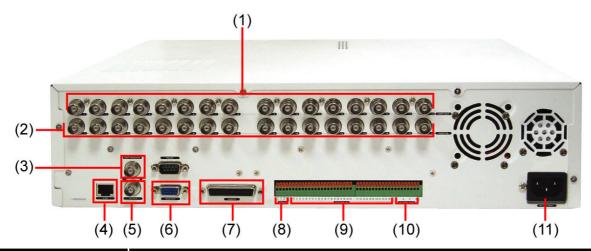

| Nan | пе             | Function                                                                                     |
|-----|----------------|----------------------------------------------------------------------------------------------|
| (1) | Video Loop Out | Output the video signal to a CCTV monitor. Only output one channel signal at a time.         |
| (2) | CH1~ 16        | Input the video camera signal and display it on channel 1~ 16                                |
| (3) | Spot Monitor   | Output a video signal to a Spot Monitor when an alarm event is coming                        |
| (4) | LAN Port       | For Ethernet connection                                                                      |
| (5) | TV Out         | Output the video signal to a TV                                                              |
| (6) | VGA Out        | Output the video signal to a CRT or LCD monitor                                              |
| (7) | Audio I/O      | Support 16 channels audio input (ex. Microphone) and 2 channels of audio output(ex. Speaker) |

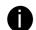

The audio input device needs to be powered by external power.

| (8) RS485       | For PTZ camera connection (also see <u>1.5.3</u> )   |
|-----------------|------------------------------------------------------|
| (9) Sensor In   | Support up to 16 sensor devices                      |
| (10) Alarm Out  | Support 4 relay devices (Relay: 1A @ 125V AC/30V DC) |
| (11) Power Plug | Connect the power cord into this port                |

# 1.5 Setting Up the DVR Unit

# 1.5.1 Installing the Removable Hard Disk

The DVR unit allows user to install one hard disk. Before installing the hard disk, make sure to set the hard disk master jumper setting. Adjust the jumper setting according to the instructions on the hard disk label.

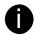

For hard disk spec, please referring to http://www.avermedia.com/nvd/hardware-recom\_eb.asp

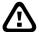

The "compatible hard disks" indicated in the above recommendation list only means that these commercially available hard disks were tested with AVerMedia<sup>®</sup> products and functioned well under normal operation conditions. AVerMedia<sup>®</sup> does not guarantee or provide warranties, explicitly, implied or statutory with respect to the reliability of the hard disk function or its compatibility. In no event AVerMedia<sup>®</sup> shall be liable for damages, with respect to any business interruption of clients, lost profits, loss of programs or other data on your information handling system or otherwise. This includes direct, indirect, incidental, special, or consequential damages, resulting from the incompatibility caused by the usage of these hard disks, even if AVerMedia<sup>®</sup> has expressly advised about the risk of such damages. The entire risk arising out of the use of any information attached here with is borne by the recipient.

Follow the illustrated instructions below to install the hard disk:

1. Unlock the removable hard disk drawer

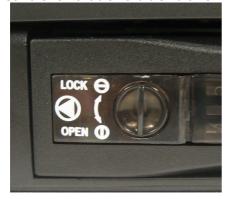

2. Open the removable hard disk drawer

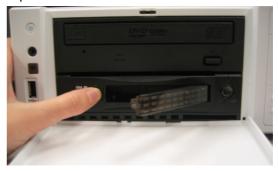

And then, pull out the removable hard disk drawer

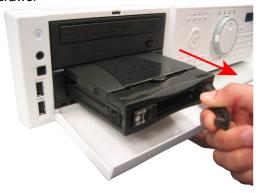

4. Remove the removable hard disk drawer cover

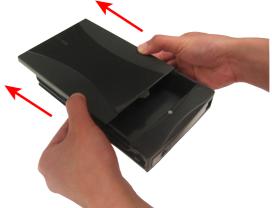

5. Carefully insert the hard disk in the removable 6. Turn the removable hard disk drawer over and rack

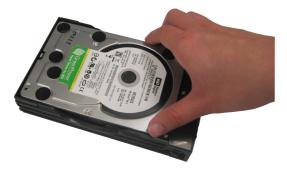

screw hard disk with screws

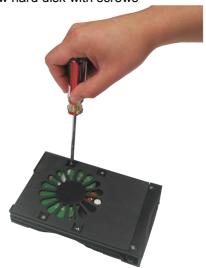

7. And then, close the removable hard disk drawer 8. Slide the drawer back cover

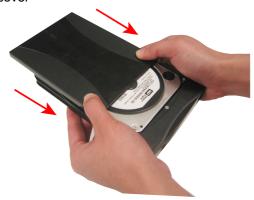

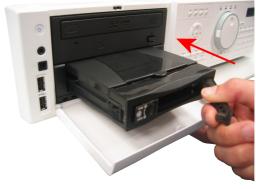

9. Lock the removable hard disk drawer keylock

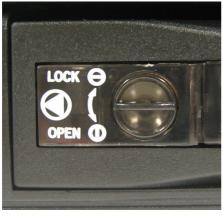

10. Power on the removable hard disk drawer

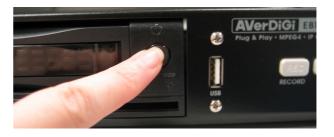

11. You may now connect all the cables. When the power is connected, the Power LED light turns on

### 1.5.2 Install Internal SATA Hard Disk

User can install one SATA hard disk inside the DVR unit if it is necessary. Please follow the below steps to install the hard disk.

1. Loosen all screws

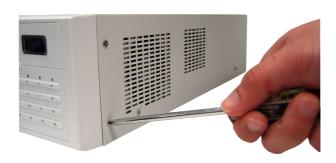

2. Push the cover backward and lift

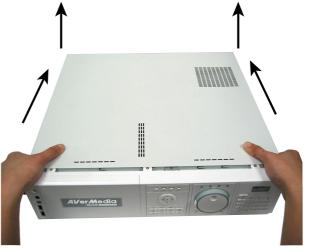

3. Loosen the screws of holder that will make installation more convenient

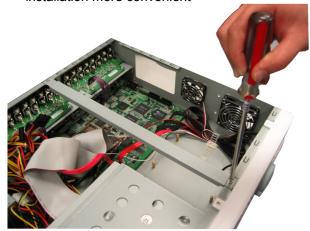

4. Secure the brackets on the hard disk both side

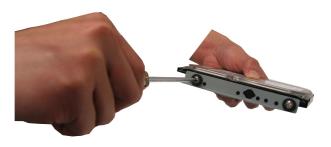

5. Plug the SATA cable into hard disk

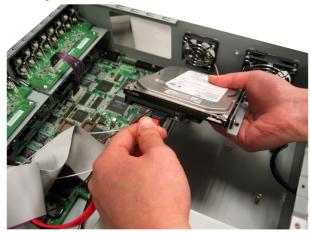

6. Plug the power cable into hard disk

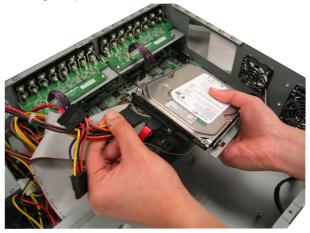

7. Secure the hard disk inside the unit

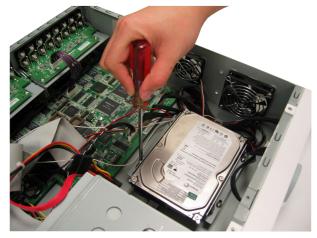

8. Screw tight the holder

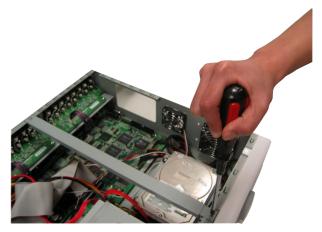

9. Push the cover forward

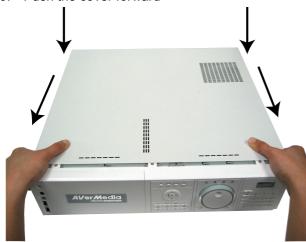

10. Secure the cover

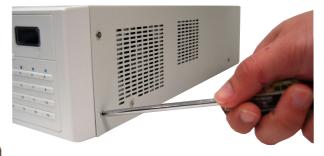

# 1.5.3 Connecting Devices

The back panel of the DVR unit, user can connect up to 16 video cameras, 16 sensor devices, 4 alarm devices, PTZ camera and output video to a TV or CRT/LCD monitor. Connecting the unit to a pen drive or external hard disk through USB connection for backup, then use the bundled software enables user to transfer, playback and segment the video. Follow the illustration below to make the connection:

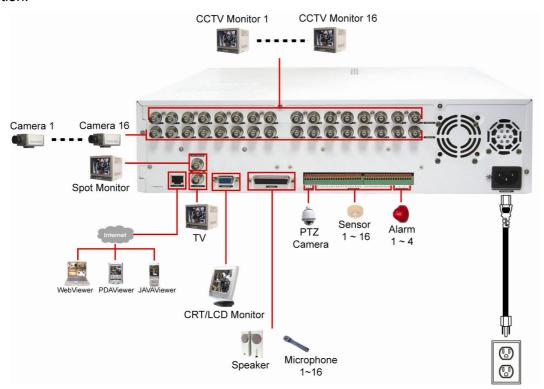

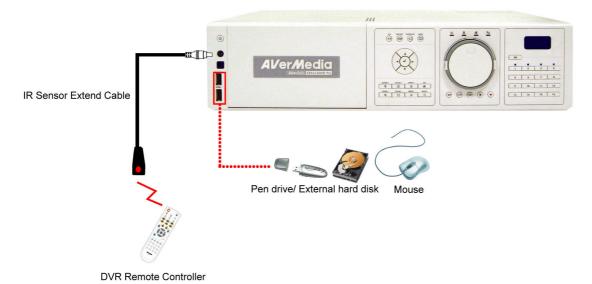

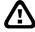

Each time you change the video display output, the power must be turned **off** and **on** to reset the DVR unit.

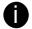

- All connected devices need to be powered by external power.
- Do Not plug in two USB storage devices at the same time.

# 1.5.4 Sensor, Relay and RS485 pinhole allocation

The Sensor, Alarm, and PTZ camera ports enable you to connect 16 sensor inputs, 4 relay outputs, and 1 PTZ camera. Just connect the external sensor, relay, and PTZ camera pin directly to the pinhole. Check the table below and locate which pinhole is assigned to sensor input and relay output.

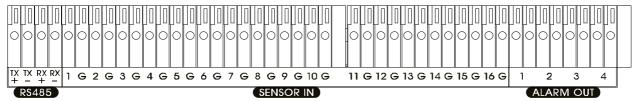

### 1.5.4.1 Sensor Pin Definition

| Sensor Pin # | Definition      | Sensor Pin # | Definition       |
|--------------|-----------------|--------------|------------------|
| 1            | Sensor 1 signal | 9            | Sensor 9 signal  |
| G            | Sensor 1 ground | G            | Sensor 9 ground  |
| 2            | Sensor 2 signal | 10           | Sensor 10 signal |
| G            | Sensor 2 ground | G            | Sensor 10 ground |
| 3            | Sensor 3 signal | 11           | Sensor 11 signal |
| G            | Sensor 3 ground | G            | Sensor 11 ground |
| 4            | Sensor 4 signal | 12           | Sensor 12 signal |
| G            | Sensor 4 ground | G            | Sensor 12 ground |
| 5            | Sensor 5 signal | 13           | Sensor 13 signal |
| G            | Sensor 5 ground | G            | Sensor 13 ground |
| 6            | Sensor 6 signal | 14           | Sensor 14 signal |
| G            | Sensor 6 ground | G            | Sensor 14 ground |
| 7            | Sensor 7 signal | 15           | Sensor 15 signal |
| G            | Sensor 7 ground | G            | Sensor 15 ground |
| 8            | Sensor 8 signal | 16           | Sensor 16 signal |
| G            | Sensor 8 ground | G            | Sensor 16 ground |

# 1.5.4.2 Relay Pin Definition

| Pin# | Definition   |
|------|--------------|
| 1    | Relay signal |
| 2    | Relay signal |
| 3    | Relay signal |
| 4    | Relay signal |

### 1.5.4.3 RS485 Pin Definition

When connect PTZ camera through RS485 interface, please refer to the following pin definition to connect the DVD and PTZ.

| Pin# | DVR              | PTZ              |
|------|------------------|------------------|
| TX+  | RS485 TX+ signal | RS485 RX+ signal |
| TX-  | RS485 TX- signal | RS485 RX- signal |
| RX+  | RS485 RX+ signal | RS485 TX+ signal |
| RX-  | RS485 RX- signal | RS485 TX- signal |

# **Chapter 2** Operating the EB5416DVD Pro

# 2.1 Familiarizing the Remote Control Buttons

Use the Remote control to operate the OSD menu on surveillance screen.

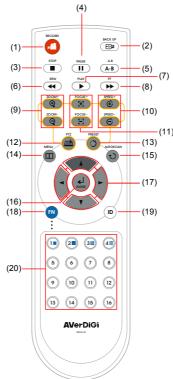

| Name    | Function                                                                                                    |
|---------|----------------------------------------------------------------------------------------------------|
| (1)     | To start recording video                                                                                                    |
| (2)     | USB backup(see <u>2.1.1</u> )                                                                                                    |
| (3)     | Stop playing / Stop recording                                                                                                    |
| (4)     | To pause playing                                                                                                    |
| (5) A-B | Set a playing recorded video from A point to B point segment and repeat playing on surveillance screen(See <a href="2.1.2">2.1.2</a> ) |
| (6)     | Decrease the video playback at the speed of 2x, 4x, 8x, or 16x                                                                         |
| (7)     | Fast play the video playback at the speed of 2x, 4x, 8x, or 16x                                                                        |
| (8)     | To play the video                                                                                                    |
| (9)     | To zoom in view of PTZ camera                                                                                                    |
| (e) Q   | To zoom out view of PTZ camera                                                                                                    |
| (10)    | To speed up movement of PTZ camera lens                                                                                                |
| (10)    | To speed down movement of PTZ camera lens                                                                                              |
| (11)    | To focus in PTZ camera lens                                                                                                    |
| (11) E  | To focus out PTZ camera lens                                                                                                    |
| (12)    | To enter PTZ mode                                                                                                    |

| Name           | Function                                                                                                    |  |
|----------------|----------------------------------------------------------------------------------------------------|--|
|                | To save the preset position of PTZ camera. Adjust the PTZ camera lens to                                                                             |  |
| (13)           | the position that user wants, and then press + number button ((1)                                                                                    |  |
|                | ~ (9)) to save the preset position. (see also <u>Chapter 2.1.3.2</u> )                                                                               |  |
|                | When the PTZ camera in PTZ mode, press preset position number button                                                                                 |  |
|                | to move the PTZ camera to preset position.                                                                                                    |  |
| (14)           | To enter the OSD Main menu / Exit from the main menu or sub-menu display                                                                             |  |
| (15)           | To enable the auto scan function                                                                                                    |  |
| (16) (16)      | Confirm or make a selection                                                                                                    |  |
| A              | To move the selection to the left                                                                                                    |  |
| (17)           | To move PTZ camera to left                                                                                                    |  |
| <b>T</b>       | To move the selection to the right                                                                                                    |  |
|                | To move PTZ camera to right                                                                                                    |  |
|                | To go up and select the items in the menu list or change the settings                                                                                |  |
|                | To move PTZ camera to up                                                                                                    |  |
|                | To go down and select the items in the menu list or change the settings                                                                              |  |
|                | To move PTZ camera to down                                                                                                    |  |
| (18) <b>FN</b> | A functional key for multiple system control                                                                                                    |  |
|                | - Press FN to enable multiple function modes and the FN button will turn to blue light.                                                              |  |
|                | - To exit multiple function modes, press FN again.                                                                                                   |  |
|                | FN + (1) : Switch to single screen display mode                                                                                                    |  |
|                | FN + (211) : Switch to QUAD display mode                                                                                                    |  |
|                | FN + (3) : Switch to 9 spilt screen display mode                                                                                                    |  |
|                | FN + 4iii : Switch to 16 spilt screen display mode                                                                                                   |  |
|                | $(5) \sim (16)$ : Screen display mode can be defined by user                                                                                         |  |
|                | (see also Multi-Quad : Live & Mutli-Quad:play in Chapter 3)                                                                                          |  |
|                | FN + ( : Switch the different on screen information display                                                                                          |  |
|                | (channel name, date, time, hard disk usage). There 4 type of on screen information display:                                                          |  |
|                | <ul> <li>information display:</li> <li>Display all (channel name, date, time hard disk, hard disk usage)</li> <li>No channel name display</li> </ul> |  |
|                | <ul><li>Display channel name only</li><li>None</li></ul>                                                                                             |  |

| Name              | Function                                                                                                    |
|-------------------|----------------------------------------------------------------------------------------------------|
| (19) <b>ID</b>    | To enter the DVR ID number that assigned by user for multiple DVR controlling ( see also Multiple DVR & DVR ID in Chapter 3)                     |
|                   | Press (ID) +  an unselect all DVR                                                                                                    |
| 1 3 3 3 4 4       | 1 ~ (16)                                                                                                    |
| (20)              | <ul> <li>Channel camera selection number in playback and preview mode</li> <li>As preset positions that work with in PTZ control mode</li> </ul> |
| 9 10 11 12        | - With FN button can switch to different screen display modes)                                                                                   |
| 13 (14) (15) (16) |                                                                                                    |

# 2.1.1 Using USB Backup Button

User can press ( button to backup the AB Repeat video file.

- 1. Set the AB Repeat file (see 2.1.2).
- 2. Plug in pen drive, external hard disk to DVR system or place DVD+RW disk into DVD-ROM
- 3. During the AB Repeat playback, press button.
- 4. Select the backup mode USB or DVD+RW

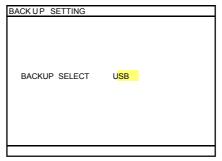

5. And then, press to start backup file. To cancel backup, press to exit backup mode.

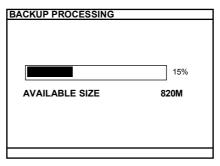

6. When backup process is done, press any key to exit the backup mode.

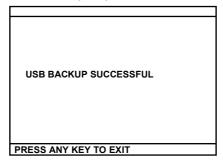

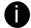

The external hard disk needs to be powered by external power.

# 2.1.2 Using AB Repeat Function

AB Repeat function allow user to set a video segment from A to B point and play on the surveillance screen until user stop. User also can backup AB Repeat file to pen drive or external hard disk (See 2.1.1).

- 1. Press (play button) to call out the **PLAYBACK** menu to find the recorded video that user wants to playback.
- 2. Select TIME SEARCH or EVENT LIST.
  - **TIME SEARCH** (search by date and time): select the date and time from where you want to begin the video playback.
  - **EVENT LIST** (search by condition): select from the list.
- 3. During the playback, press (A-B) to set the A point of video segment. And then, press (A-B) again to set the B point of video segment. On the surveillance screen will display "A-B" and repeat playing the AB point video segment which user has set. To cancel AB repeat, press (A-B) again.

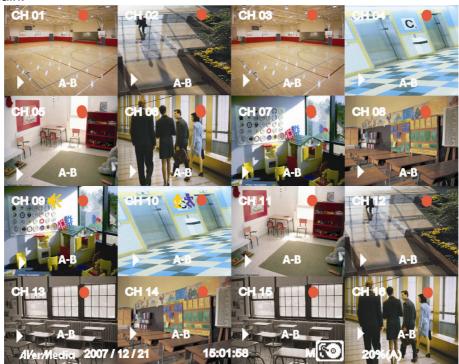

## 2.1.3 Controlling PTZ Camera

Using remote control, user can easily control PTZ camera at local site. Before starting, please go to OSD menu to enable PTZ control (see 3.1 Menu Function: PTZ Setup).

### 2.1.3.1 To Enter the PTZ Mode

To control PTZ camera, user need to enter the PTZ mode first. Press button, and camera channel number button (16) that the selected channel will switch to PTZ mode in a full screen display.

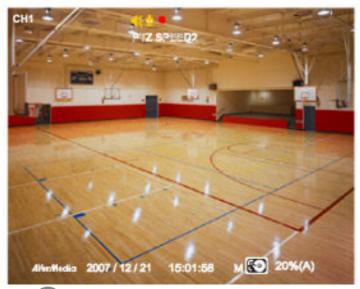

To exit PTZ mode, press . Also, the system will automatically exit PTZ mode when the idle time is over 1 minute.

### 2.1.3.2 To Set Preset Position

User can set 16 preset positions for PTZ camera. Using + 1 to 16 button to set the preset position.

- 1. Press and camera channel number button (1 ~ (16)) to enter PTZ mode.
- 2. Using , , and to adjust the PTZ camera to the position that user wants.
- 3. Press to save
- 4. To move the PTZ camera to preset position, just press the number button.

### 2.1.3.3 To Control PTZ Camera

To move, adjust focus, and zoom in/out camera lens can be done by using some function buttons on the remote control.

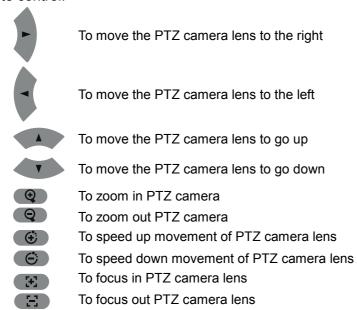

# 2.2 Using the DVR for the First Time

Upon connecting the power, the unit automatically detects the status of the hard disk. The hard disk must be formatted before user can use it with EB5416DVD Pro. If you are prompt to format the hard disk, press (select) for **YES** to format the hard disk and (menu) for **NO** to remain unchanged.

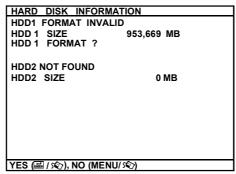

# 2.2.1 Set up the System Date and Time

Before starting record video, adjust the date and time first.

TIME SETUP 1. Press to call up the OSD menu and then use YYYY/MM/DD 2008 / 03 / 12 WED DATE to go up and down and select TIME 21:07:45 AUTO SYNC TIME OFF GMT TIME ZONE LAST SYNC TIME 2008 / 01 / 01 SYSTEM. And then, press to confirm the 00:00:00 DAYLIGHT SAVING selection. 2. In SYSTEM, use to go up and down and select the TIME SETUP and press to make a selection. And then, use to select the DATE FORMAT and and

press or to confirm the selection.

3. To select the format of date, Press or and use and buttons to change the date format. Press or to confirm the selection.
4. After selected the date format, use and to go up and down and select the DATE and press or to confirm. Use and to buttons to adjust

the date. Press or to confirm the selection.

- 5. To adjust **TIME**, follow the above step 3 or 4.
- 6. Press (III) to go back to main menu.

## 2.3 Surveillance Screen

To know if the channel is being recorded, the "●" record symbol would appear beside the channel number. The  $\frac{1}{2}$  (microphone) and  $\frac{1}{2}$  (speaker) indicate that the audio is available. The  $\frac{1}{2}$  (motion record) indicate that the channel is in motion record mode. The information below the screen shows the current date and time, hard disk drive, and the percentage of the used hard disk space.

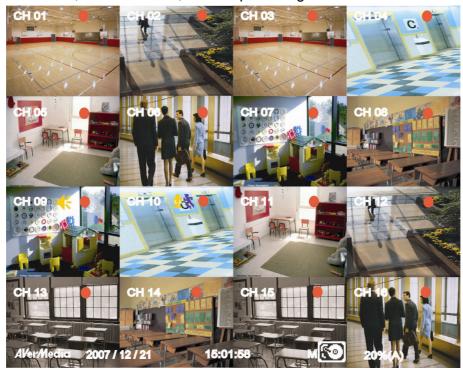

### **Preview Mode**

In full screen preview, press  $\boxed{\text{FN}}$  +  $\boxed{1}$   $\boxed{}$   $\sim$   $\boxed{}$  (16) can switch to different screen display mode.

In Playback mode, the ▲-B (AB Repeat) indicate that playback is in AB repeat status. The ▶(Play) indicate that DVR unit is playback recorded video.

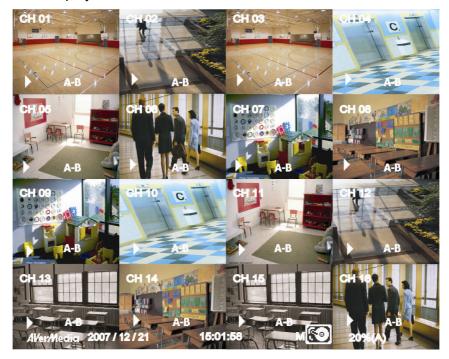

**Playback Mode** 

The EB5416DVD Pro supports mouse control that user can use mouse (the middle button of mouse) to click channel to switch between preview and playback mode. To switch back, click channel with middle button of mouse again. Click right mouse button on screen to call out the OSD menu. Use the roller button to select items (user can use left mouse button to click the selection, too) and change selection in OSD menu. To confirm the selection in OSD menu, click left mouse button. To exit current screen, click right mouse button.

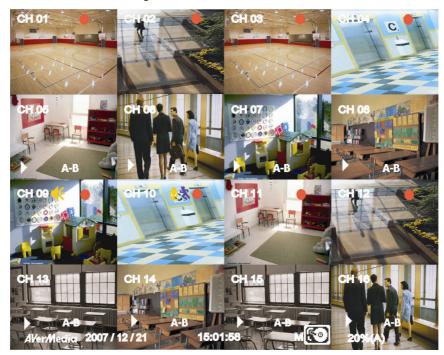

**Preview and Playback Simultaneously** 

# 2.4 Playback the Video

The DVR system can record and playback video simultaneously. Therefore, user doesn't need to stop recording while playback the video.

1. Press ▶

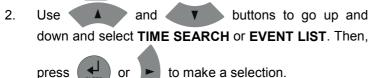

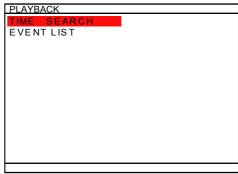

TIME SEARCH (search by date and time):

1. Use and buttons and select

SEARCH TIME. Then press or again to make the selection.

 In the SEARCH TIME, user may now select the date and time from where you want to begin the video playback.

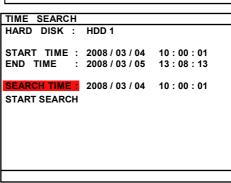

Use and buttons to move the selection to the left and right. Use and buttons to select the date and time. Then press or again to make the selection.

3. To start video playback, the time in second must be set. Use the buttons to move the selection to the right most. Use and buttons and select the time in second. Then press or .

**EVENT LIST** (search by event):

Select hard disk drive (HDD1 or HDD2). Use and buttons to select it.

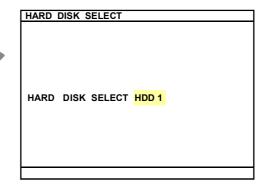

2. Use A and V buttons to select from the list. Press or again to make the selection. User V and A to go next page or back to previous page.

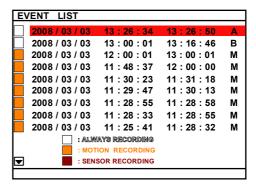

- 3. Listed below are the following recording conditions:
  - A Always Recording

It records non-stop and automatically continue recording when interrupted

S - Sensor Recording

It records when the sensor has been triggered

**M** – Motion Recording

It records when any movement has been detected

**B** – Button Recording

It records when the

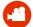

record button is pressed

4. The "▶" play symbol would appear beside the channel number when you are previewing in playback mode.

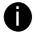

To playback the recording files during the daylight saving period; please select **Event List** to find the event that user wants to playback. On the first day and last day of daylight saving only has on record in **Time search**, so user can't find the specific playback file in time search.

# **Chapter 3 OSD Navigation Tree**

The follow figure is an OSD menu tree map. To call out the OSD menu, press on the remote control.

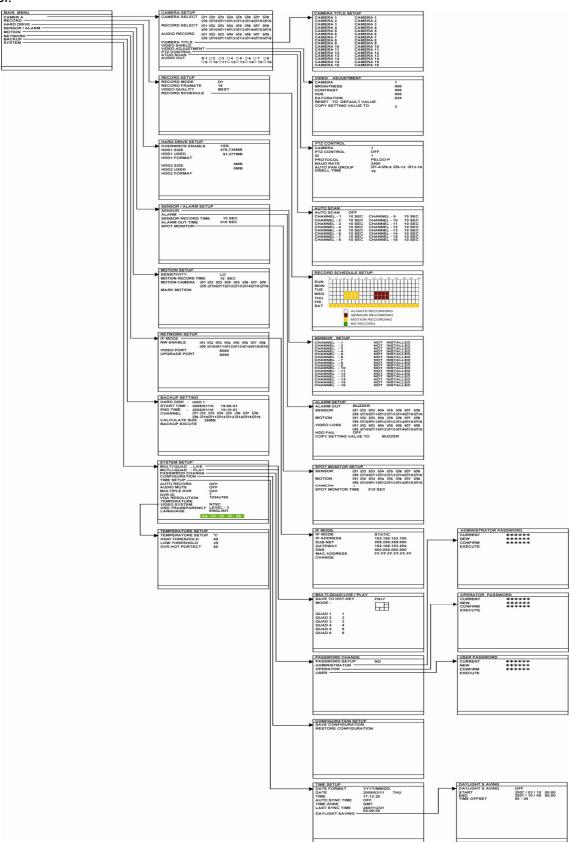

### Menu Function 3.1

If the unit is currently recording the video, user may have to stop video recording to change the settings. User can use the following way to setup DVR unit.

- Remote Controller
- **USB Mouse**
- Front Panel control buttons

to go up and down the selection list or For using remote controller, use and < to move to left and right in the selection list or change the value of selection. Use and

to make a confirmation. Press item. Use to go back previous page or exit from

current page.

MOTION NETWORK

BACKUP

SYSTEM

For using mouse, use right mouse button to call up OSD menu and use left mouse button to make selection. Use middle button (roller) of mouse to change the value of selection or go back to previous page.

\*\*The red frame turns yellow when you are making a selection.

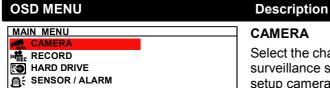

### **CAMERA**

Select the channel number to display and record the video on the surveillance screen, and enable/disable audio recording. Also, setup cameras name, video shield, PTZ camera, auto scan, audio output and adjust video.

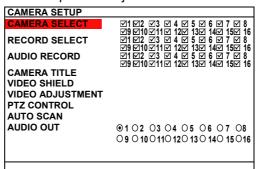

### **CAMERA SELECT**

Select the channel to display the video on the surveillance screen.

### **RECORD SELECT**

Enable/disable the channel number to record video

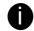

The channels which could be recorded should be enabled in the CAMERA SELECT first.

### AUDIO RECORD

Enable/disable audio recording. To record sound, make sure the audio input device (ex: microphone) is connected to the DVR unit.

### 

### **Description**

### **CAMERA TITLE**

To assign a name for each channel. The maximum inputs is 12 characters that includes letters of the alphabet, numbers, +, -, @, /, space, dash, and dot.

| <b>CAMERA TITLE SETU</b> | IP    |
|--------------------------|-------|
| CAMERA 1                 | CH 01 |
| CAMERA 2                 | CH 02 |
| CAMERA 3                 | CH 03 |
| CAMERA 4                 | CH 04 |
| CAMERA 5                 | CH 05 |
| CAMERA 6                 | CH 06 |
| CAMERA 7                 | CH 07 |
| CAMERA 8                 | CH 08 |
| CAMERA 9                 | CH 09 |
| CAMERA 10                | CH 10 |
| CAMERA 11                | CH 11 |
| CAMERA 12                | CH 12 |
| CAMERA 13                | CH 13 |
| CAMERA 14                | CH 14 |
| CAMERA 15                | CH 15 |
| CAMERA 16                | CH 16 |

### **VIDEO SHIELD**

Select an area that will be blocking for particular security issue when DVR unit is recording such as enter password for entrance guard.

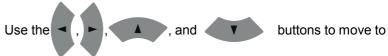

the left, right, up, and down. Use the

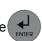

buttons to select the

### block area

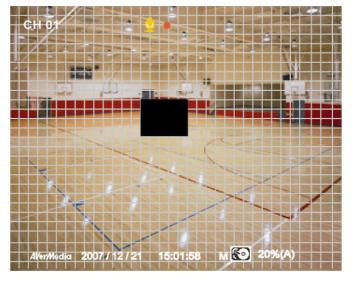

### 

### **Description**

### **VIDEO ADJUSTMENT:**

Select the camera number and set to adjust the video brightness, contrast, hue, and saturation value.

To reset the setting, select **RESET TO DEFAULT VALUE**. The video adjustment setting can be copy to reset of cameras by selecting **COPY SETTING VALUE TO** camera #.

| VIDEO ADJUSTMEN S | ETUP  |   |  |
|-------------------|-------|---|--|
| CAMERA            | 1     |   |  |
| BRIGHTNESS        | 128   |   |  |
| CONTRAST          | 128   |   |  |
| HUE               | 128   |   |  |
| SATURATION        | 128   |   |  |
| RESET TO DEFAULT  |       | - |  |
| COPY SETTING VAL  | UE TO | 2 |  |
|                   |       |   |  |
|                   |       |   |  |
|                   |       |   |  |
|                   |       |   |  |
|                   |       |   |  |
|                   |       |   |  |

### 

### PTZ SETUP

To enable PTZ camera control by remote control and setup PTZ camera parameters.

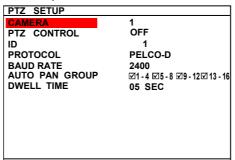

### **CAMERA**:

Select the channel of PTZ camera. If the PTZ camera is connecting on channel 1, then select the camera 1 for PTZ video to be display on channel 1.

### PTZ CONTROL:

To enable/disable PTZ camera can be controlled by remote control at local site.

### ID.

Assign an ID to PTZ camera. The ID range is from 001 to 255 but is limiting by protocol of PTZ camera. Please refer to your PTZ camera user's manual for more detail of PTZ ID assignment.

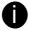

We suggest assigning PTZ camera ID star from 5 to avoid conflict with ID of camera channels.

### PROTOCOL:

Select the protocol of PTZ camera. The protocol will be differenced that depends on the brand of PTZ camera. The DVR system currently supports 3 protocols — PELCO-D, PELCO-P, and CANON VC-C4R. Please refer to your PTZ camera user manual to make sure which protocol is using for.

### **OSD MENU**

# PTZ SETUP CAMERA 1 PTZ CONTROL ID 1 PROTOCOL BAUD RATE AUTO PAN GROUP DWELL TIME 1 PROTOCOL 2400 241.4 \(\times\) 5-8 \(\times\) 9-12 \(\times\) 13-16

### **Description**

### **BAUD RATE:**

To setup the baud rate of PTZ camera. For more detail, please refer to your PTZ camera's user manual.

### **AUTO PAN GROUP:**

Select the preset number to assign an auto move direction for the PTZ camera. For example: 1-4 means the PTZ camera will auto move from preset position 1, 2, 3 to 4.

### **DWELL TIME:**

Set a time that how long the PTZ camera stays in that position before it moves to the next one.

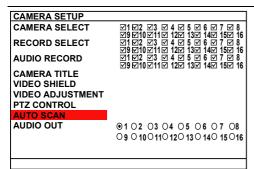

### **AUTO SCAN**

Enable/disable auto cycle switch to display the next channel when in full screen preview. User can set different switch time for each channel. The time range is from 1 ~30 seconds.

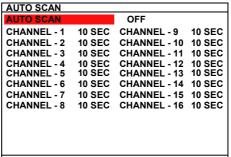

### **AUDIO OUT**

Select the channel to output the audio signal. Please make sure the audio output device (such as a speaker) is connected to DVR

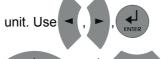

buttons to move to the selection. Use

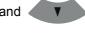

buttons to select the channel.

# MAIN MENU CAMERA RECORD HARD DRIVE SENSOR / ALARM MOTION NETWORK BACKUP SYSTEM

### **Description**

### **RECORD**

To setup the recording relate parameters.

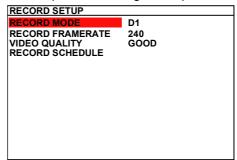

### RECORD MODE

Select D1/CIF recording mode.

Under D1 mode, the video recording is in full screen resolution and takes turns from one channel to the next one when Auto Scan enables. Each channel is recorded only at a maximum frame rate of 15fps. User can switch to view the video in full screen or QUAD screen.

Whereas in CIF mode, video recording is at a lower resolution, but each video is recorded in 30fps/25fps (NTSC/PAL). User can switch to view the video in full screen or QUAD screen.

### RECORD FRAMERATE

Set the number of frames per second to be recorded. Refer to the table below for the available record frame rate settings. The higher the frame rate is, it uses more hard disk space

| Video Standard  Record Mode | NTSC                  | PAL              |
|-----------------------------|-----------------------|------------------|
| D1                          | 16, 80, 240           | 16, 80, 200      |
| CIF                         | 16, 80, 160, 240, 480 | 16, 80, 200, 400 |

### **VIDEO QUALITY:**

Select the video quality setting from BEST, HIGH, MEDIUM, GOOD, NORMAL or LOW.

- **BEST** best record quality but less record hours
- LOW longest record hour but quality is ordinary
- NORMAL allows you to record more hours but the quality of the recorded video is moderate

# **OSD MENU** RECORD SETUP RECORD MODE RECORD FRAMERATE D1 240 GOOD VIDEO QUALITY

### **Description**

### RECORD SCHEDULE

and

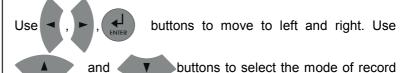

schedule.

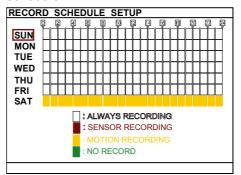

By default, in 24 hours, the recording schedule is set to always record every hour. Refer to the table below to customize the recoding condition

| Condition  | Description                                   |
|------------|-----------------------------------------------|
| NO REC     | Disable video recording                       |
| ALWAYS REC | Record non-stop                               |
| MOTION REC | Start recording when any movement is detected |
| SENSOR REC | Start recording when the sensor has triggered |

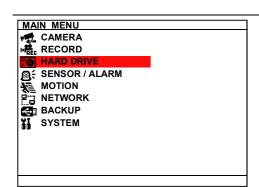

### HARD DRIVE SETUP

| HARD         | DRIVE        | SETUP   |         |    |  |
|--------------|--------------|---------|---------|----|--|
| <b>OVERV</b> | VRITE I      | ENABLED | YES     |    |  |
| HDD1         | SIZE         |         | 953,669 | MB |  |
| HDD1         | USED         |         | 1,936   | MB |  |
| HDD1         | <b>FORMA</b> | ·Τ      |         |    |  |
| HDD2         | SIZE         |         | 0       | MB |  |
| HDD2         | USED         |         | 0       | MB |  |
| HDD2         | <b>FORMA</b> | ·Τ      |         |    |  |
|              |              |         |         |    |  |
|              |              |         |         |    |  |
|              |              |         |         |    |  |
|              |              |         |         |    |  |
|              |              |         |         |    |  |
|              |              |         |         |    |  |

- **HDD 1/2 SIZE** shows the total capacity of the hard disk.
- HDD 1/2 USED shows the amount of space that has been used.

### **OVERWRITE ENABLED**

Enable/disable overwriting the earliest record when the hard disk space runs out. By default, the HDD overwrite setting is enabled

# HARD DRIVE SETUP OVERWRITE ENABLED HDD1 SIZE 953,669 MB HDD1 USED 1,936 MB HDD1 FORMAT HDD2 SIZE 0 MB HDD2 USED 0 MB HDD2 FORMAT

### **Description**

### **HDD 1/2 FORMAT**

For security purpose, you may have to enter the password to format hard disk

To format hard disk:

1. Use and buttons to go up and down

and select HDD 1/2 FORMAT. Then press

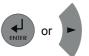

2. In the ADMINISTRATOR PASSWORD screen, press

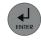

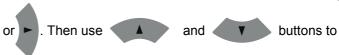

select the security combination number. Repeat till you key in the last number (The default admin password is 111111).

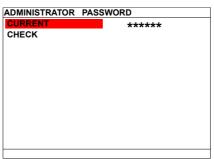

3. After entering the password, press

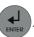

 And then, select CHECK and a confirmation screen will display. Press YES(ENTER) button to start formatting the hard disk. To cancel the hard disk formatting, press NO(MENU) button.

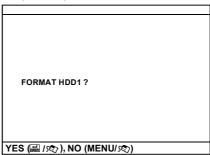

5. It is done when the "HDD FORMAT COMPLETED" appears

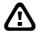

Formatting the hard disk will permanently delete all the records and can no longer be retrieved

### MAIN MENU CAMERA RECORD HARD DRIVE SENSOR / ALARM MOTION NETWORK BACKUP SYSTEM

### **Description**

### **SENSOR / ALARM**

To setup sensor and alarm relate parameters.

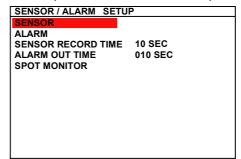

### SENSOR RECORD TIME

Set the amount of time (in second) to start record when the sensor has triggered

### ALARM OUT TIME

Set the amount of time (in second) to continue sending the alarm once triggered

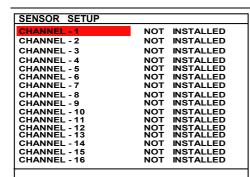

### **SENSOR SETUP**

### CHANNEL 1~16:

Customize the initial state of the attached sensor. Refer to the table below to customize the sensor state

| Condition        | Description                                                                                                    |
|------------------|----------------------------------------------------------------------------------------------------|
| NOT<br>INSTALLED | Indicates that there is no sensor connected                                                                                           |
| NORMAL<br>OPEN   | Indicates that the initial state of the sensor is normal open. Video recording initiates when there is a changes in the sensor state  |
| NORMAL<br>CLOSE  | Indicates that the initial state of the sensor is normal close. Video recording initiates when there is a changes in the sensor state |

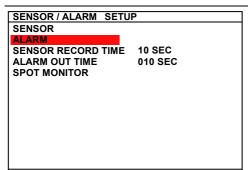

### **ALARM SETUP**

| ALARM OUT      | BUZZER                                                                                                    |
|----------------|----------------------------------------------------------------------------------------------------|
| SENSOR         | ☑1 ☑2 ☑3 ☑ 4 ☑ 5 ☑ 6 ☑ 7 ☑ 8<br>☑9 ☑10 ☑11 ☑ 12☑ 13☑ 14☑ 15☑ 16                                              |
| MOTION         | Ø9 Ø10 Ø11 Ø 12 Ø 13 Ø 14 Ø 15 Ø 16<br>Ø1 Ø2 Ø3 Ø 4 Ø 5 Ø 6 Ø 7 Ø 8<br>Ø9 Ø10 Ø11 Ø 12 Ø 13 Ø 14 Ø 15 Ø 16   |
| VIDEO LOSS     | Ø9 № 10 № 11 № 12 № 13 № 14 № 15 № 16<br>Ø1 №2 Ø3 Ø 4 Ø 5 Ø 6 Ø 7 Ø 8<br>Ø9 Ø10 Ø11 Ø 12 Ø 13 Ø 14 Ø 15 Ø 16 |
| HDD FAIL       | ON                                                                                                    |
| COPY SETTING V | ALUE TO BUZZER                                                                                               |
|                |                                                                                                    |
|                |                                                                                                    |
|                |                                                                                                    |

### **ALARM OUT:**

Select the way of alarming – BUZZER, RELAY-1, RELAY-2, RELAY-3, RELAY-4, or ALL.

### SENSOR:

Select the channel that will be send out the alarm when sensor has been triggered

### 

### **Description**

### **MOTION:**

Select the channel that will send out the alarm when motion has been detected

### **VIDEO LOSS:**

Select the channel that will send out the alarm when video is lost.

### **HDD FAIL:**

Enable/disable send out alarm when hard disk is failed.

### **COPY SETTING VLAUE TO BUZZER:**

Copying alarm out setting to selected device.

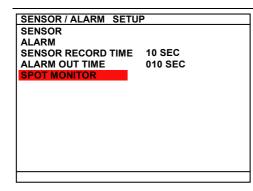

### **SPOT MONITOR**

Enable/disable to display channel alarm event in full screen mode when the sensor is activated or motion is detected. When there are multiple alarm events, DVR system will display the last alarm event.

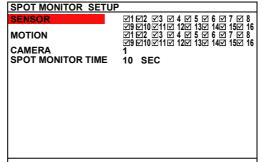

### SENSOR:

Select the channel that will sent out the alarm event for display when the sensor has been triggered.

### MOTION:

Select the channel that will sent out the alarm event for display when the motion has been detected.

### CAMERA:

Select the channel to display alarm event.

### **SPOT MONITOR TIME:**

Set a period time (0  $\sim$  255 sec) for alarm event to display on surveillance screen.

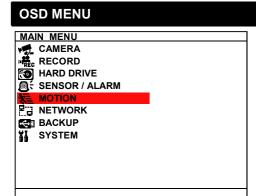

### **Description**

### **MOTION SETUP**

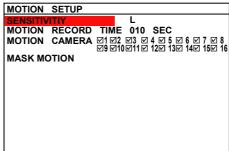

### **SENSITIVITY:**

Set the sensitivity level. The sensitivity is from HI (High),  $9\sim2$  and LO (Low).

### **MOTION RECORD TIME:**

Set the amount of time (in second) to record when motion is detected.

### **MOTION CAMERA:**

Enable/disable the channel number to detect motion.

### **MASK MOTION**

Select a specific area for motion recording. The DVR system will start recording when the selected area has been detected

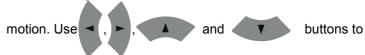

move to the left, right, up, and down. Use

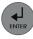

buttons to

select the area.

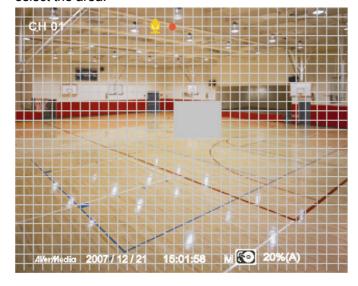

### **OSD MENU** MAIN MENU CAMERA RECORD HARD DRIVE ■ SENSOR / ALARM MOTION **⇔** BACKUP XI SYSTEM

### **Description**

### **NETWORK SETUP**

Setup the network parameters for the internet or intranet remote monitor or playback.

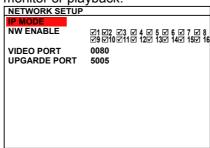

### IP MODE

The system provides 3 types of IP setup mode – STATIC, DHCP, and PPPOE.

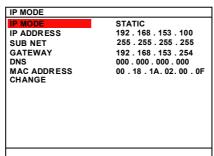

buttons to go up and down and Use and

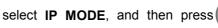

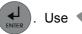

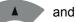

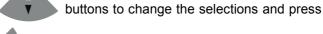

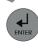

or

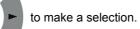

**STATIC:** Assigns a constant IP address for the DVR system. buttons to go up and down

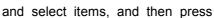

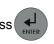

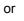

to make

selection. Use

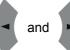

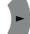

to move left and right to

select or enter the configuration value.

- IP ADDRESS: Assign a constant IP address which a real IP addresses give from ISP to DVR system.

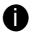

Do Not assign the DVR to 1.0.0.0 network segment. It will cause the DVR can not access to Internet due to the un-recognize to 1.0.0.0 IP segment.

- **SUBNET:** It is a bitmask used to identify the sub network and how many bits provide room for host addresses. Enter the subnet mask of the IP address which user has assigned to DVR system.
- GATEWAY: A network device act as a passageway to internet. Enter the network gateway IP address

### 

### **Description**

- MAC ADDRESS: Only for user information. Don't need to enter the MAC address.
- When all parameters are set, select the **CHANGE** to confirm the configuration.
- **DHCP**: Assign the IP address by local DHCP server to DVR system.

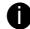

The DHCP (Dynamic Host Configuration Protocol) is a set of rules used by a communications device (such as a computer, router or networking adaptor) to allow the device to request and get an Internet address from a server which has a list of addresses available for assignment

Select **GET IP** to start getting IP. The DVR system will try to get an IP address from the DHCP server. A message window will show up as below:

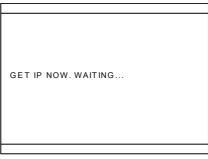

If system didn't get any network information, it means that get IP from DHCP server fail.

■ PPPOE: Point-to-Point Protocol over Ethernet is a network protocol for encapsulating PPP frames in Ethernet frames. It is used mainly with ADSL services. If your network is using ADSL service connecting to internet, and then, select PPPOE mode, and then select GET IP. A message window will show up as below:

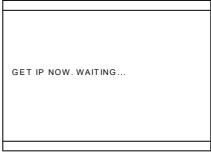

If system didn't get any network information, it means that get IP from PPPOE server fail.

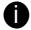

Please go to <u>8.1.1.5 Network Setup # PPPOE</u> to setup PPPOE account and password for connecting to PPPOE server.

### NETWORK SETUP IP MODE NW ENABLE VIDEO PORT UPGARDE PORT UPGARDE PORT OSD MIENU 21 02 03 0 4 0 5 0 6 0 7 0 8 29 010 011 0 12 0 13 0 14 0 15 0 16 VIDEO PORT 5005

### **Description**

### **NW ENABLE:**

Allow internet remote user to playback or monitor the channels. Without enabling the network function, the channels cannot be playback or monitor from remote site.

### **VIDEO PORT:**

A port for the remote connection. Any port can be assigned as a video port, except the ports already used by the network services. The default video port is 80.

### **UPGRADE PORT:**

A port for the remote update DVR system firmware. Any port can be assigned as an upgrade port, except the ports are already used by the network services. The default upgrade port is 5005. For Upgrading DVR firmware, please contact your local dealer.

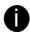

Please **DO NOT** cut off the power of the DVR system while the firmware is upgrading. Power failure will cause the permanent damage of the DVR system.

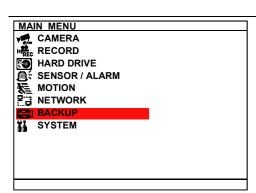

### **BACKUP SETTING**

Select the backup mode – USB or DVR+RW. A player application will be included in the backup folder. Before starting backup process, plug in the USB storage device or place the DVR+RW disk into DVD-ROM drive.

- USB: Using USB device (ex. Pen drive or External Hard disk) to backup partial recorded video and playback on PC.
- DVD+RW: backup partial recorded video on DVR+RW disk and playback on PC.

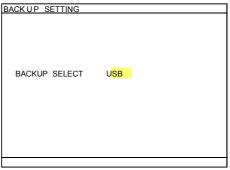

After select the backup mode, user need to select the backup period and hard disk.

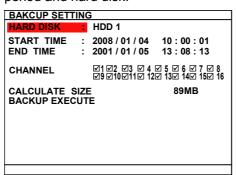

- 1. Select the START TIME and END TIME.
- 2. Select the channels which user wants to backup.
- 3. Select the **CALCULATE SIZE** to calculate the size of selected backup file.

### 

### **Description**

4. And then, select **BACKUP EXECUTE** and press **YES** (ENTER) to start backup video

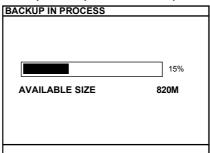

5. When backup is done, press any key to back to main menu.

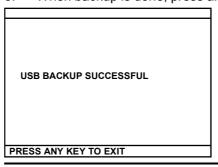

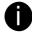

- Remember to plug in the USB device or insert the DVR+RW disk into DVR-ROM drive before starting to backup.
- The DVR system doesn't supply the power to external device. Therefore, the external device must be power supplied by external power.

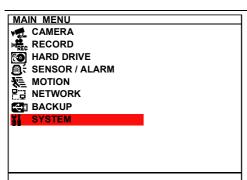

### **SYSTEM**

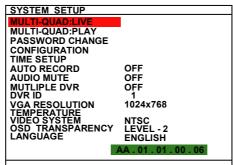

### **AUTO RECORD**

Enable/disable auto continue recording when interrupted (i.e., power breakdown, video playback or configuration setup). It continue recording after 10 second of idleness. This is applicable in Always Record mode.

### MUTLIPLE DVR

Enable/disable multiple DVR system remote control. When user has more than one DVR system, user can use **MULTIPLE DVR** function to control all DVR system by single remote control.

# SYSTEM SETUP MULTI-QUAD:LIVE MULTI-QUAD:PLAY PASSWORD CHANGE CONFIGURATION TIME SETUP AUTO RECORD OFF AUDIO MUTE OFF MUTLIPLE DVR OFF DVR ID 1 VGA RESOLUTION 1024x768 TEMPERATURE VIDEO SYSTEM NTSC LANGUAGE NTSC LANGUAGE ENGLISH AA . 01 . 01 . 00 . 06

### **Description**

### DVR ID

Assign the ID number for multiple DVR system remote controls. When there are more than one DVR systems, user can enable **MULTIPLE DVR** function, and then assign DVR ID to each DVR system. Then, user can just use one remote control to control all DVR system by pressing DVR ID. To remote control multiple

DVR systems, press FN and number key (DVR ID number) on the remote control.

### **VIDEO SYSTEM**

DVR system will auto detect the video system and display

### **OSD TRANSPARENCY**

Adjust dark or light of OSD display windows.

### **LANGUAGE**

Select from the available languages

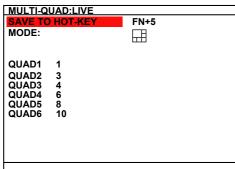

### **MULTI-QUAD:LIVE**

DVR supports different kind of screen display modes in preview. User can set each display mode to the number button as a Hot-Key for switching.

### **SAVE TO HOT-KEY:**

Select a hot-key for the display mode. A hot-key is a combination of FN button and number button. The number button starts from 5 to 16 can be assigned as a hot-key number.

### MODE:

| Select the display mode for just selected hot-key. Display mode                                             |
|----------------------------------------------------------------------------------------------------|
| has 8 kinds $\square$ , $\square$ , $\square$ , $\square$ , $\square$ , $\square$ , $\square$ , $\square$ , |
| Each mode can select channels (QUAD 1 ~ QUAD 16) for                                                        |
| displaying.                                                                                                 |

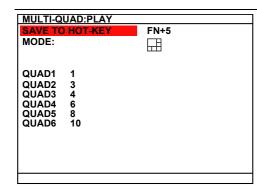

### **MULTI-QUAD:PLAY**

DVR supports different kind of screen display modes in playback. User can set each display mode to the number button as a Hot-Key for switching.

### **SAVE TO HOT-KEY:**

Select a hot-key for the display mode. A hot-key is a combination of FN button and number button. The number button starts from 5 to 16 can be assigned as a hot-key number.

### MODE:

Select the display mode for just selected hot-key. Display mode has 6 kinds -- , , , , , and . Each mode can select channels (QUAD 1 ~ QUAD 16) for displaying.

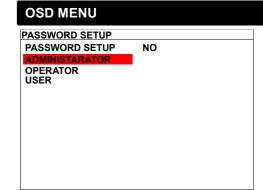

### **Description**

### PASSWORD CHANGE

Enable/disable full system password protection. This would prevent unauthorized user to stop video recording, change system settings and formatting the hard disk.

### **ADMINISTRATOR:**

Administrator has the authority of formatting hard disk, changing system settings, remote monitor the DVR system and changes the system settings. The factory default password is 111111.

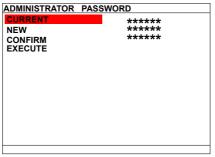

### **OPERATOR:**

The login account for remote connection through the internet. User account only can view and playback recorded video by Web viewer (ex: Internet Explorer), but no authority to change the DVR system's setting. The factory default password is 111111.

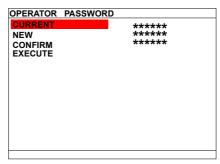

### **USER:**

The login account for general user. No superuser authority but can preview live video. The factory default password is 111111.

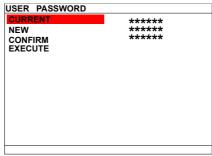

## SYSTEM SETUP MULTI-QUAD:LIVE MULTI-QUAD:PLAY PASSWORD CHANGE CONFIGURATION TIME SETUP AUTO RECORD OFF AUDIO MUTE OFF MUTTLIPE DVR OFF DVR ID 1024x768 TEMPERATURE VIDEO SYSTEM OSD TRANSPARENCY LEVEL - 2 LANGUAGE ENGLISH AA . 01 . 01 . 00 . 06

### **Description**

### **CONFIGURATION**

Backup and resort the DVR system setting.

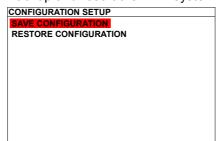

### **SAVE CONFIGURATION:**

Backup the current DVR system setting to USB device. Plug in the USB storage device before starting to save the configuration.

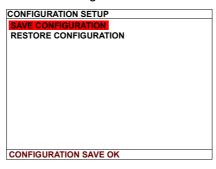

### **RESTORE CONFIGURATION:**

To restore the previous saved DVR system setting.

RESTOR FINISHED. SHUT DOWN DVR

### 

### **Description**

### TIME SETUP

Setup system date, time, daylight saving, and enable auto synchronize time through network.

### **DATE FORMAT:**

Select the display format of the date

### DATE:

Set the current date

### TIME:

Set the current time

### **AUTO SYNC TIME:**

Enable/disable time synchronization automatically through network. The DVR system will auto synchronize time from NTP servers. The first time synchronize will be 6 hours later after system power up. When the daylight saving is enabling, the auto time synchronization will be stopped.

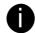

- User need to setup the NTP server's URL or IP address. Please go to 8.1.1.1 System Setting #(3) NTP Setting to setup the NTP server.
- If the NTP server doesn't setup, the auto synchronize time function will not work correctly.

### TIME ZONE:

Select the time synchronization time zone. The time zone will base on GMT (Greenwich Mean Time) time zone.

### LAST SYNC TIME:

Display the latest time synchronization date and time.

| DAYLIGHT SAVING | •               |         |
|-----------------|-----------------|---------|
| DAYLIGHT SAVING | OFF             |         |
| START           | : 2007 / 03 /10 | 00 : 00 |
| END             | : 2007 / 10 /09 | 00:00   |
| TIME OFFSET     | 01:00           |         |
|                 |                 |         |
|                 |                 |         |
|                 |                 |         |
|                 |                 |         |
|                 |                 |         |
|                 |                 |         |

### **DAYLIGHT SAVING:**

To enable/disable daylight saving function.

### START:

Setup daylight start up date and time.

### END:

Setup daylight stop date and time.

### TIME OFFSET:

Assign a time that it is for daylight saving time offset in your time zone. For example: if the time zone is in U.S. Eastern, the time offset is 1 hour.

| OSD MENU                                | Description                                                                                                    |
|-----------------------------------------|----------------------------------------------------------------------------------------------------|
| TEMPERATURE SETUP TEMPERATURE FORMAT °C | TEMPERATURE SETUP                                                                                                    |
| HIGH THRESHOLD 035<br>LOW THRESHOLD 030 | Set the DVR unit temperature type and high/low threshold limit.                                                                                                    |
| DVR HOT PROTECT 055                     | TEMPERATURE FORMAT:                                                                                                    |
|                                         | Temperature pattern display on front LED panel.                                                                                                    |
|                                         | HIGH THRESHOLD:                                                                                                    |
|                                         | Set a specific temperature limited (0 ~ 100°C) for fan active. When the hard disk temperature is higher than limited temperature, the fan will be active. The default value is 35°C. |
|                                         | LOW THRESHOLD:                                                                                                    |
|                                         | Set a specific temperature limited (0 $\sim$ 30°C) for fan stop. When the hard disk temperature is lower than limited temperature, the fan will be stop. The default value is 30°C.  |
|                                         | DVR HOT PROTECT:                                                                                                    |
|                                         | Set the temperature limit to shutdown hard disk when the DVR unit temperature is higher than (>) limited (55 ~ 70°C).                                                                |

### **Chapter 4** Using the USB Playback Console

### 4.1 Recommended system requirements

| Pentium®4 2.4GHZ or above                |
|------------------------------------------|
| Windows®2000/ XP                         |
| DDR 256 MB                               |
| Graphic function must support DirectDraw |
| Audio card or built-in                   |
| Speaker                                  |
| 1 available USB2.0 port                  |

### 4.2 Installing the USB Playback Console

To install the USB Playback Console:

 Place Installation CD into the CD-ROM drive. When the installation main screen appears, click Install USB Playback Console and then follow the on screen instructions

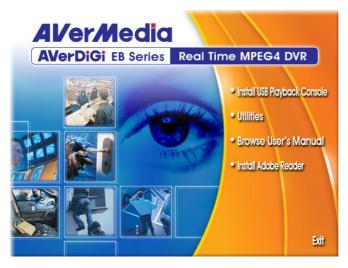

2. Select the language you prefer

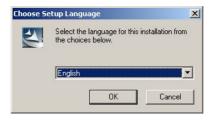

- 3. Click **OK** to install the application
- 4. Click **Exit** to close the installation main screen. You may plug in the pen drive or external hard disk now.

### **Running the USB Playback Console** 4.3

To run the application, click the sicon on the PC desktop

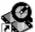

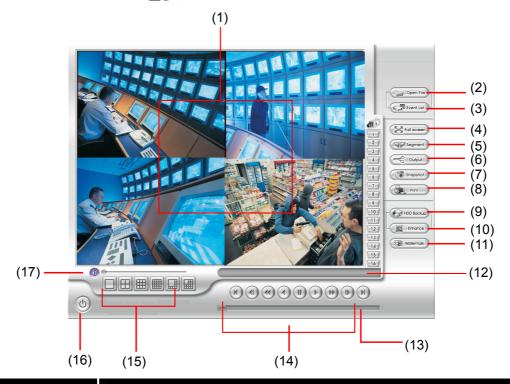

Name

**Function** 

(1)

Video playback screen

To select the video file for playing. The playback application supports \*.dvr and \*.avf file.

Open File (2)

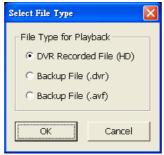

- DVR Recorded File (HD): To playback the recorded video from the hard disk which was recording video on the DVR system. (see also 4.3.2)
- Backup File(.dvr): The file is backup and save in \*.dvr file format. (see also 4.3.3)
- Backup File(.avf): The file is backup and save in \*.avf file format. The recorded video backup to pen drive is in \*.avf (see also 4.3.4)

| Nam  | ne F                   | Function                                                                                                    |
|------|------------------------|----------------------------------------------------------------------------------------------------|
| (3)  | Event List             | Select the event you want to playback. The event list only available when user select to playback in DVR Recorded File(HD).    File Select                                                                                                    |
| (4)  | Full screen            | Use the entire area of the screen to only display the video. To return, press                                                                                                    |
|      |                        | the right button of the mouse or <b>ESC</b> on the keyboard.  When you switch to full screen in multiple-screen mode, Left click to toggle to only display one of the video in the multiple-screen mode or all.                                                                                                    |
| (5)  | Segment                | Keep a portion of the recorded video (see also 4.3.1)                                                                                                    |
| (6)  | Output                 | Save the segmented file in *.mpg or *.avi format (see also <u>4.3.1</u> ).                                                                                                    |
| (7)  | Snapshot               | Capture and save the image either in *.jpg or *.bmp format                                                                                                    |
| (8)  | Print                  | Print the image                                                                                                    |
| (9)  | HDD Backup             | To call out HDD Backup application. (See Chapter 5)                                                                                                    |
| (10) | iEnhance               | To call out iEnhance application. ( See Chapter 7)                                                                                                    |
| (11) | Watermark              | To call out ImageVerification application. (See Chapter 6)                                                                                                    |
| (12) | Status Bar             | Display the recorded date, time and play speed.                                                                                                    |
| (13) | Progress Bar           | Show the progress of the file being played. You may move the bar to seek at any location of the track.                                                                                                    |
| (14) | Playback<br>Controller | Begin: Move at the beginning of the recorded video file.  Previous: Go back to the previous frame by frame.  Slower: Play the recorded video file at the speed of 1/2X, 1/4X, or 1/8X.  Rewind: Wind back the recorded video file.  Pause: Briefly stop playing the recorded video file.  Play: Play the recorded video file.  Faster: Play the recorded video file at the speed of 2x, 4x, 8x, or 16x.  Next: Go to the next frame by frame.  End: Go to the end of the recorded video file. |
| (15) | Split Screen Mode      | Select from different screen view to playback the recorded video file of the entire camera or one camera on screen.                                                                                                    |
| (16) | Exit                   | Exit/ Minimize the application or chose Cancel to go back to the application  Exit    Exit         Minimize       Cancel                                                                                                    |
| (17) | Sound /Sound bar       | Turn on and off the sound Increase and decrease the volume                                                                                                    |

### 4.3.1 To Cut and Save the Portion of the Recorded Video

1. Use the Playback Control buttons or drag the bar on the playback progress bar and pause on where you want to start the cut. Then, click **Segment** to set the begin mark.

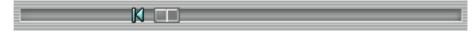

 Use the Playback Control buttons or drag the bar on the playback progress bar and pause on where you want to end the cut. Then, click **Segment** to set the end mark. To cancel segmentation, click **Segment** button again.

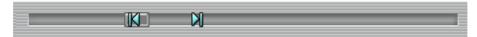

- 3. Click **Output** button to save the wanted portion.
- 4. In the **Save As** dialog box, locate on where user wants to save the file, type the filename, and select the video format.

### 4.3.2 Playback DVR Recorded File from Hard Disk

- 1. Please have the hard disk which containing of recorded video data install on your PC or using external USB enclosure to connect to your PC.
- 2. Click Open File button
- 3. Select DVR Recorded File(HD) and click OK.
- 4. Select the hard disk drive from **Select Disk** window and click **OK**.

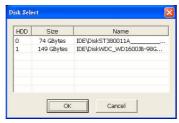

5. And then, the **File Select** window appears. Select the event that user wants to play and click **OK**. Click **Next** to go next page and click **Pre** to go back last page of event list. Also, enter the page number in **page column** and click go can direct go to the page.

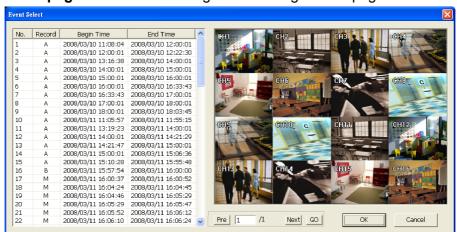

### 4.3.3 Playback Backup File(\*.dvr)

- 1. Click **Open File** button.
- 2. Select Backup File(\*.dvr) and click OK.
- 3. Locate the backup file folder and click **OK**.
  - 0

When open the backup video file, just locate the where folder of backup file is.

4. And then, **Playback Date/Time Selection** window appears. Select the date and time and click **OK**.

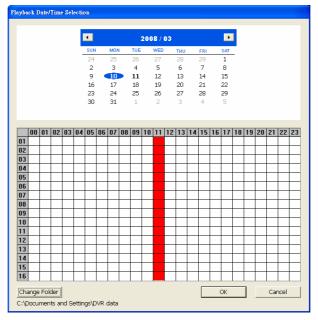

### 4.3.4 Playback Backup File (\*.avf)

To playback backup file in \*.avf format, user can use the AVFPlayback application that included in backup folder when backup into USB storage device. Also, user can use USB Playback Console to playback backup file (see also <u>4.3</u>).

- 1. Plug the USB storage device into PC USB port.
- 2. Run AVFPlayback from USB storage device
- 3. Click **Open** in AVFPlayback UI
- 4. Click Select Folder to locate the backup files

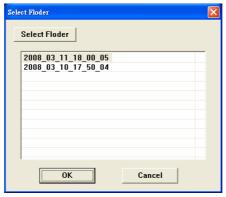

5. And then, select the backup file and click **OK** 

### **Chapter 5** Backup Recorded Video File

### 5.1 Recommended system requirements

| L | _ P | entiui | m®4 | 2.40 | ΣΗ۷ | or | abov | /e |
|---|-----|--------|-----|------|-----|----|------|----|
|   |     |        |     |      |     |    |      |    |

☐ Windows®2000/ XP

DDR 256 MB

☐ Graphic function must support DirectDraw

Audio card or built-in

□ Speaker

☐ 1 available USB2.0 port

### 5.2 Familiarizing with HDD Backup Application

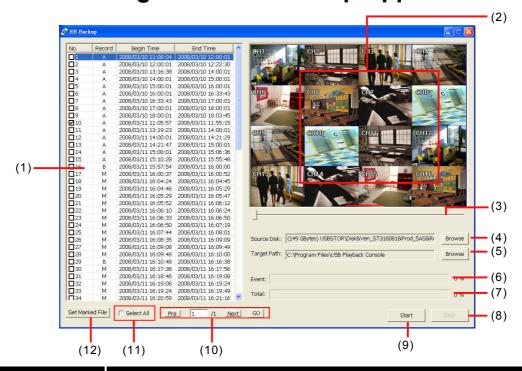

| Name                   |                            | Function                                                                                                |
|------------------------|----------------------------|----------------------------------------------------------------------------------------------------|
| (1) All recorded video | No.: the list order number |                                                                                                    |
|                        | events list                | Record: the record type(see also Chapter 2.3.1)                                                         |
|                        |                            | Begin Time: the beginning of record time                                                                |
|                        |                            | End Time: the end of record time                                                                        |
| (2)                    | Video Display              | Display first frame of each recorded channel video which user had selected.                             |
| (3)                    | Progress bar               | Show the progress of the event being played. User may move the bar to seek at any location of the track |

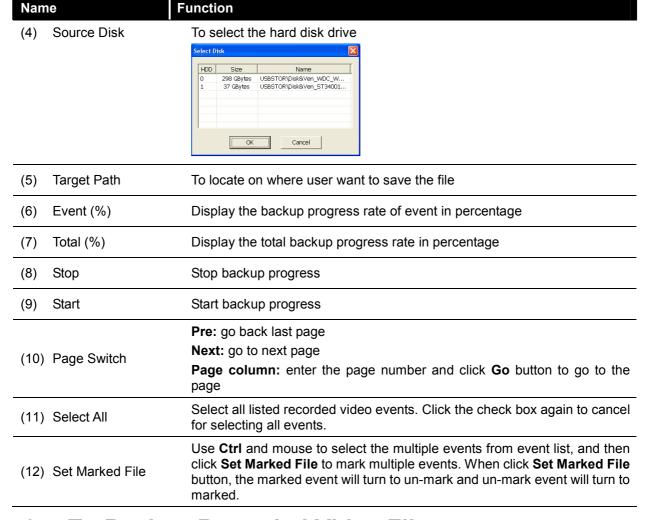

### 5.3 To Backup Recorded Video File

- Please have the hard disk which was recording video on the DVR system install on your PC or using external USB enclosure to connect to your PC.
- 2. To run the HDD Backup application, click the **HDD Backup** button on USB Playback Application main interface.
- 3. Click Browse in Source Disk to locate the recorded video file.
- 4. And then, the **Select Disk** windows will appear as below:

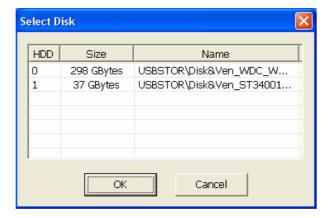

 Select the hard disk drive from Select Disk windows. All available hard disk will list on the Select Disk windows with size and name

- 6. Select the hard disk drive and click **OK**
- 7. And then, all the recorded video files will list out.
- 8. Select the event which user wants to backup. Or mark the **Select All** to select all listed recorded video event
- 9. Locate on where user wants to save the backup file
- 10. Click Start to process backup
- 11. To stop the backup progress, click **Stop**
- 12. To play the backup file, see 4.3.3.

### Chapter 6 ImageVerification

Image Verification is a watermark-checking program to identify the authenticity of a saved image (e.g. by snapshot). This program can only verify uncompressed bmp image files.

### 6.1 To Run the ImageVerification

- 1. To run the ImageVerification application, click the **Watermark** button on USB Playback Console main interface.
- 2. In the ImageVerification screen, click **Load Source Image** and locate the image source.
- 3. Click **Verify Image** to begin the process.
- 4. Check the result in the **Processed Image** screen. If the picture is unmodified, the image in the **Source Image** and **Processed Image** screen would be exactly the same. If the picture is being modified, a warning dialog box would prompt and the modified area is highlighted.

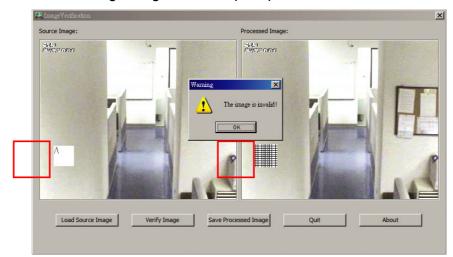

### Chapter 7 iEnhance

The bundled iEnhance is a video editing tool and can only be used with \*.dvr video file. It allows you to adjust the video picture quality, segment and save the selected portion of the video, zoom in and out the image, and print or save the screen shot. You can also save the setting and apply it on other files.

To run iEnhance application, click **iEnhance** button on USB Playback Console interface.

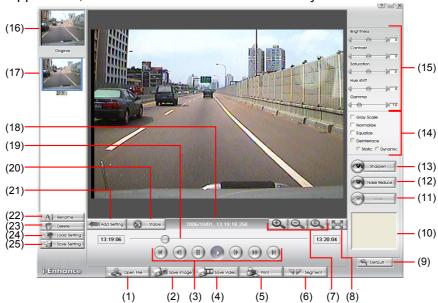

| Name                 | Function                                                                                                    |
|----------------------|----------------------------------------------------------------------------------------------------|
| (1) Open File        | Access *.dvr video file.                                                                                                    |
| (2) Save Image       | Capture and save the screen shot in *.bmp format.                                                                                                    |
| (3) Playback Control | Begin: Move at the beginning of the video file.                                                                                                    |
| Buttons              | Previous: Go back to the previous frame.                                                                                                    |
|                      | Rewind: Wind back the video file.                                                                                                    |
|                      | Pause: Temporary stop playing the video file.                                                                                                    |
|                      | Play: Play the video file.                                                                                                    |
|                      | Faster: Play the video file at the speed of 2x, 4x, or 8x.                                                                                                    |
|                      | Next: Go to the next frame.                                                                                                    |
|                      | End: Go to the end of the video file.                                                                                                    |
| (4) Save Video       | Save the edited or segmented video in *.avi format.                                                                                                    |
| (5) Print            | Print the screen shot.                                                                                                    |
| (6) Segment          | Mark the beginning and the end of the selected portion of the video. Two triangle marks will appear on the slider. To cancel video segmentation, click this button again. |
| (7) Zoom Buttons     | Enlarge, reduce, and set the image back to normal size.                                                                                                    |
| (8) Full Screen      | Use the entire screen to only display the video.                                                                                                    |
| (9) Default          | Set the video back to original state and delete all the changes in the history box.                                                                                       |
| (10) History Box     | List all the actions.                                                                                                    |
| (11) Undo            | Delete the last action.                                                                                                    |

| Name                            | Function                                                                                               |
|---------------------------------|----------------------------------------------------------------------------------------------------|
| (12) Noise Reduce               | Adjust the softness and repair the damaged colours.                                                    |
| (13) Sharpness                  | Improve the overall image by enhancing edges. This gives the image more depth.                         |
| (14) Effects                    | Gray Scale: convert the image into black and white (monochrome).                                       |
|                                 | Normalize: adjust the brightness intensity.                                                            |
|                                 | Equalize: automatically adjust the images that are too dark.                                           |
|                                 | De-interlace: smooth out the overlying frames.                                                         |
|                                 | Static: de-interlace for motionless scene.                                                             |
|                                 | Dynamic: de-interlace for moving scene.                                                                |
| (15) Picture<br>Adjustment      | Adjust the Brightness, Contrast, Saturation, Hue and Gamma.                                            |
| (16) Original Screen            | Display the original state of the image.                                                               |
| (17) Temporary<br>Setting Block | Display the sample settings. Click the sample to apply the setting on the current video.               |
| (18) Status Bar                 | Display the date, and time of the video.                                                               |
| (19) Progress Bar               | Show the progress of the file being played. You may move the bar to seek at any location of the track. |
| (20) iStable                    | To reduce the jolt in the recorded video.(also see Chapter 7.1)                                        |
| (21) Add Setting                | Include the new setting to the temporary setting block.                                                |
| (22) Rename                     | Change the name of the selected setting in the temporary setting block.                                |
| (23) Delete                     | Permanently remove the selected setting in the temporary setting block.                                |
| (24) Load Setting               | Call the saved settings.                                                                               |
| (25) Save Setting               | Store the settings in the temporary setting block.                                                     |

### 7.1 To Use iStable

The iStable function can reduce the jolt in the recorded video.

- 1. Click **Open File** button and select the recorded video.
- 2. And then, click iStable button.
- 3. iStable windows will show up.
- 4. Select the **smoothness** level 1(Low), 2, 3, 4, and 5(High). The default value is 3.
- 5. Click Play button, and then iStable function will start to initial the recorded video.
- When the initialize is done, user will see the original and stabilized recorded video play in two windows. The original video on the right side of window and the stabilized video on the left side of window.

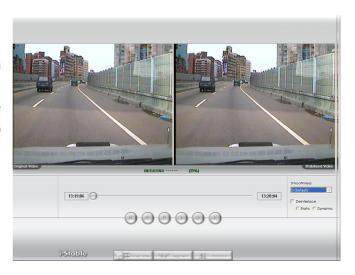

### Chapter 8 Using the Remote Programs

User can use Microsoft Internet Explorer to access DVR system by entering the IP address. To use this feature, make sure that you PC and EB5416DVD Pro both are connected to the internet and the Network feature is enabled.

Accessing this feature for the first time you will be prompted by your browser to install WebCamX.cab, allow the installation and you should be able to connect and login afterwards. For Windows 2000, click **Yes** when the Security Warning dialog box appears.

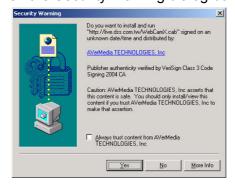

For Windows XP, click Install when the Internet Explorer - Security Warning dialog box appears.

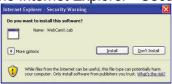

After installing the WebCamX.cab and when connecting to the DVR system, you are required to enter User ID (Superuser or User) and password (default password is 111111) and select the type of network. Superuser has the authority to remote setup the DVR system configuration on Web Viewer.

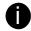

Changing the Superuser and User default password is strongly recommended.

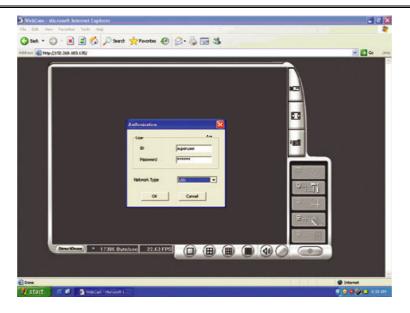

### 8.1 Familiarizing the Web Viewer Buttons

Right-clicking on the Web Viewer video screen, enables you to start video recording, change video quality, switch camera and enable/disable DirectDraw.

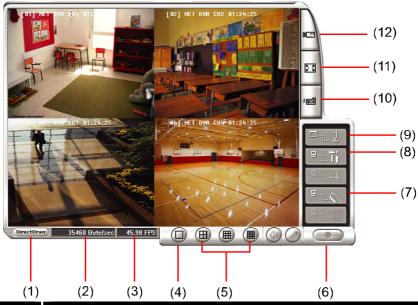

| Name           | Function                   |  |
|----------------|----------------------------|--|
| (1) DirectDraw | Enhance the video quality. |  |

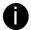

Not all graphic cards can support this function. If you can not see the screen display correctly or screen is messed, please check with VGA card vendor.

| (2) Received file size | Indicate the size of the data being sent per second.                                                                                                    |
|------------------------|----------------------------------------------------------------------------------------------------|
| (3) Camera frames      | Indicate the number of frames per second.                                                                                                    |
| (4) One screen view    | To view single camera view on screen. User can right click on the screen to switch to different camera view.                                                          |
| (5) Split screen view  | To view all cameras on screen simultaneously.                                                                                                    |
| (6) Record             | Start to record the video of the selected camera in AVI format. Directly click screen to select the channel that user wants to record and press <b>Record</b> button. |
| (7) Remote Console     | Initiate Remote Console. It allows you to control DVR server (see also Chapter 8.2).                                                                                  |
| (8) Remote setup       | Change the DVR server settings (see also Chapter 8.1.1).                                                                                                    |
|                        | System Camera Recording Alarm Network User                                                                                                    |
|                        |                                                                                                    |

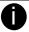

Only Superuser has the authority to remote setup DVR system.

| (9) PTZ Control  | Initiate PTZ camera controller(see also Chapter 8.3)                                                                         |
|------------------|----------------------------------------------------------------------------------------------------|
| (10) Snapshot    | Capture and save the screen shot in *.bmp format.                                                                            |
| (11) Full screen | Use the entire area of the screen to only display the video.  To return, Right click the mouse or press ESC on the keyboard. |

# Name (12) Select cameras to view Select to the view camera from different server. In Select Camera dialog box, Display column, click to enable/disable viewing the camera. Click Add Server and select the server type between DVR and IP Cam to add. Click Delete Server to delete the selected item. Click Import to load the previous saved list. Click Export to save the list. Click Apply All to change all the camera video quality based on the selected setting. Click OK to exit.

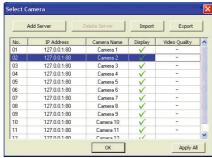

### 8.1.1 To Setup Remote System Setting

Click **OK** to exit and save the setting and **Cancel** to exit without saving the setting. The setting here applies to Remote DVR system only.

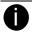

- After changed the DVR system setting, refresh your web browser in order to apply the new setting to the DVR system.
- Only the superuser has the authority to change remote DVR system settings.

### 8.1.1.1 System Setup

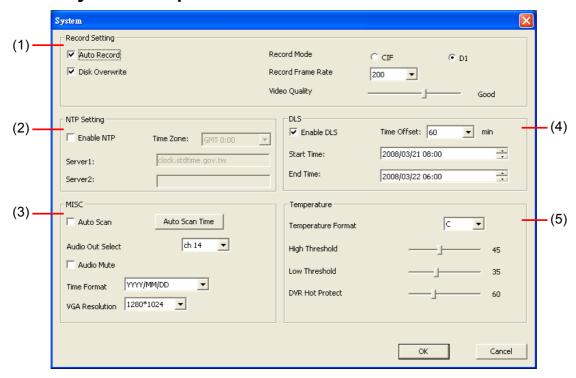

### (1) Recording Setting

### - Auto Record

Enable/disable auto continue recording when interrupted (i.e., power breakdown, video playback or configuration setup). It continue recording after 10 second of idleness. This is applicable in Always Record mode.

### Disk Overwrite

Enable/disable replacing the earliest record when the hard disk space runs out. By default, the HDD overwrite setting is enabled

### RECORD MODE

Select D1/CIF recording mode. Under D1 mode, the video recording is in full screen resolution and takes turns from one channel to the next one when Auto Scan enables. Each channel is recorded only at a maximum frame rate of 15fps. User can switch to view the video in full screen or QUAD screen. Whereas in CIF mode, video recording is at a lower resolution, but each video is recorded in 30fps/25fps (NTSC/PAL). User can switch to view the video in full screen or QUAD screen

### - RECORD FRAMERATE

Select the number of frames per second to be recorded. Refer to the table below for the available record frame rate settings. The higher the frame rate is, it uses more hard disk space

| Video Standard Record Mode | NTSC                  | PAL              |
|----------------------------|-----------------------|------------------|
| D1                         | 16, 80, 240           | 16, 80, 200      |
| CIF                        | 16, 80, 160, 240, 480 | 16, 80, 200, 400 |

### - VIDEO QUALITY

Select the video quality setting from BEST, HIGH, MEDIUM, GOOD, NORMAL or LOW.

**BEST** – best record quality but less record hours

**LOW** – longest record hour but quality is ordinary

**NORMAL** – allows you to record more hours but the quality of the recorded video is moderate.

### (2) NTP Setting

Setup the time auto synchronization.

### - Enable NTP

Enable/disable time synchronization automatically through network. The DVR system will auto synchronize time from NTP servers which user has entered in following server 1 and server 2 column.

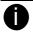

When the daylight saving is enabling, the auto time synchronization will be stopped.

### TIME ZONE:

Select the time synchronization time zone. The time zone will base on GMT (Greenwich Mean Time) time zone.

### - Server 1/Server 2

Fill in the network time server URL or IP address (clock.stdtime.gov.tw or time.stdtime.gov.tw)

### (3) MISC

### - Auto Scan

Enable/disable auto cycle switch to display the next channel when in full screen preview. User can set different switch time for each channel. The time range is from 5 ~30 seconds. Click **Auto Scan Time** to set the auto scan time period.

### - Audio Out Select

Select the channel to output the audio signal. Please make sure the audio output device (such as a speaker) is connected to DVR unit.

### - Audio Mute

Enable/disable to hear audio sound of local DVR. To hear sound, make sure the unit is connected to an audio output device (ex: speaker). If user recorded video in audio mute status, there is no sound when playback

### - Time Format

Select the display format of the date

### VGA Resolution

Select the display resolution

### (4) DLS

Setup daylight saving settings.

### - Enable DLS

To enable/disable daylight saving function.

### START

Setup daylight start up date and time.

### END

Setup daylight stop date and time.

### TIME OFFSET

Assign a time that it is for daylight saving time offset in your time zone. For example: if the time zone is in U.S. Eastern, the time offset is 1 hour.

### (5) TEMPERATURE

Set the DVR unit temperature type and high/low threshold limit.

### - TEMPERATURE FORMAT:

Temperature pattern display on front LED panel.

### - HIGH THRESHOLD:

Set a specific temperature limited (0  $\sim$  100°C) for fan active. When the hard disk temperature is higher than limited temperature, the fan will be active. The default value is 35°C.

### - LOW THRESHOLD:

Set a specific temperature limited (0  $\sim$  30°C) for fan stop. When the hard disk temperature is lower than limited temperature, the fan will be stop. The default value is 30°C.

### DVR HOT PROTECT:

Set the temperature limit to shutdown hard disk when the DVR unit temperature is higher than (>) limited ( $55 \sim 70$ °C).

### 8.1.1.2 Camera Setup

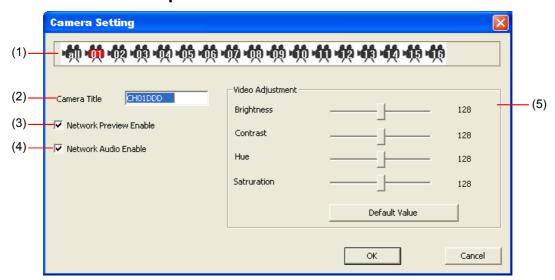

### (1) Camera icon

Select the camera that user wants to set up.

### (2) Camera Title

Enter a name for the camera

### (3) Network Audio Enable

Enable/disable the audio sound record when recording the video through network.

### (4) Video Adjustment

Select the camera and adjust the Brightness, Contrast, Hue and Saturation of the selected camera. Click **Default Value** to set all video setting back to the default.

### 8.1.1.3 Record Setup

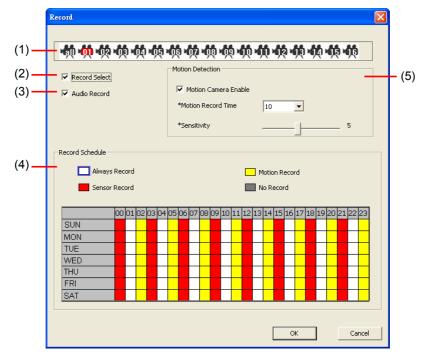

### (1) Camera icon

Select the camera that user wants to set up.

### (2) Record Select

Enable/disable the channel number to record video

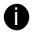

The channels which could be recorded should be enabled in the CAMERA SELECT first.

### (3) Audio Record

Enable/disable channel number audio recording. To record sound, make sure the microphone is connected to the unit

### (4) Record Schedule

By default, in 24 hours, the recording schedule is set to always record every hour. Refer to the table below to customize the recoding condition

| Condition  | Description                                   |
|------------|-----------------------------------------------|
| NO REC     | Disable video recording                       |
| ALWAYS REC | Record non-stop                               |
| MOTION REC | Start recording when any movement is detected |
| SENSOR REC | Start recording when the sensor has triggered |

### (5) Motion Detection

### - Motion Camera Enable

Enable/disable the channel number to detect motion.

### - Motion Record Time

Set the amount of time (in second) to record when a motion has detected.

### - Sensitivity

Set the sensitivity level. The sensitivity is from high, 9~ 2 and low.

### 8.1.1.4 Alarm/Sensor Setup

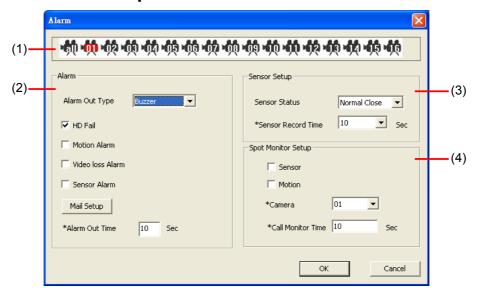

### (1) Alarm

### ALARM OUT

Select the way of alarming – BUZZER, RELAY-1, RELAY-2, RELAY-3, RELAY-4, or ALL.

### - The Condition of Alarm

Select the condition that it will trigged the alarm

### ■ HD Fail Alarm

Enable/disable send out alarm when hard disk is failed.

### Motion Alarm

Select the channel that will send out the alarm when motion has been detected

### Video Loss Alarm

Select the channel that will send out the alarm when video is lost.

### Sensor Alarm

Select the channel that will be send out the alarm when sensor has been triggered

### - E-Mail Setup

### ■ SMTP

Enter the SMTP server IP

### ■ User ID & Password

Enter User ID and Password for e-mail server user identification

### ■ From

Enter the sender e-mail address

### ■ To

The recipient e-mail address and separate it with a semicolon

### Subject

Enter the message title

### Message

Type the message

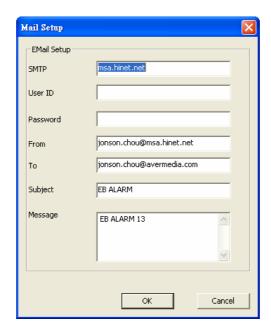

### - Alarm Out Time

Set the amount of time (in second) to continue sending the alarm once activated

### (3) Sensor Setup

### Sensor Status

Customize the initial state of the attached sensor for every camera. Refer to the table below to customize the sensor state.

- Not installed: Indicates that there is no sensor connected
- **Normal open:** Indicates that the initial state of the sensor is normal open. Video recording initiate when there is a changes in the sensor state
- **Normal close:** Indicates that the initial state of the sensor is normal close. Video recording initiate when there is a changes in the sensor state

### - Sensor Record Time

Set the amount of time (in second) to record after the sensor has been triggered

### (4) Spot Monitor

To display channel alarm event in full screen mode when the sensor is activated or motion is detected. When there are multiple alarm events, DVR system will display the last alarm event.

### - Sensor

Select the channel that will send out the alarm event for display when the sensor has been triggered.

### Motion

Select the channel that will send out the alarm event for display when the motion has been detected.

### - Camera

Select the channel to display alarm event.

### Call Monitor Time

Set a period time (0 ~ 255 sec) for alarm event to display on surveillance screen.

### 8.1.1.5 Network Setup

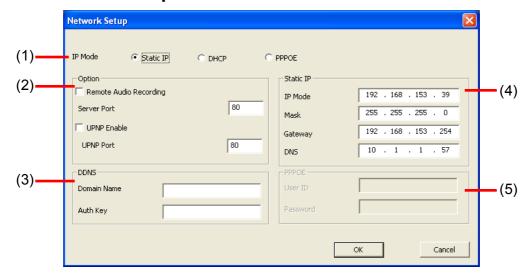

### (1) IP Mode

Select the IP Mode – Static IP, DHCP, or PPPOE

### - DHCP

Assign the IP address by local DHCP server to DVR system.

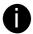

The Dynamic Host Configuration Protocol (DHCP) is a set of rules used by a communications device (such as a computer, router or networking adaptor) to allow the device to request and get an Internet address from a server which has a list of addresses available for assignment.

### (2) Option

### - Remote Audio Recording

Enable/disable audio recording when recording at remote site.

### Server Port

A port is using for the remote connection. Any port can be assigned as a server port, except the ports already used by the network services.

### - UPNP Enable

Enable/disable UPnP function that can automatically configure the port setting to the local router.

### - UPNP Port

Assign a port for UPNP service using.

### (3) **DDNS**

DDNS (Dynamic Domain Name Service) is a data query service mainly used on the Internet for translating domain names into Internet addresses. Users can register their own domain name on <a href="http://www.ddns.avers.com.tw">http://www.ddns.avers.com.tw</a>. (See <a href="http://www.ddns.avers.com.tw">Appendix A</a>)

### - Domain Name

Enter the domain name that user wanted.

### - Auth Key

A password use to access DDNS to register the domain name. MAC address of the DVR system is the key for user to register the domain name on AVerMedia DDNS web site. To find MAC address of your DVR system, follow the steps below:

### 1. In OSD menu, select **NETWORK SETUP**

- 2. Select any one of IP mode
- 3. A **NETWORK INFORMATION** windows will show up MAC address of DVR system is display as shown

### (4) Static IP

Assign a fixed and global IP address for the DVR system

 IP: Assign a constant IP address which real IP addresses from ISP.

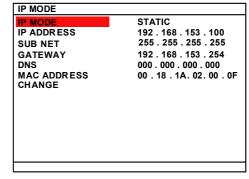

- Mask: Enter the subnet mask of the IP address which user has assigned to DVR system.
  - 0

It is a bitmask used to tell how many bits in an octet(s) identify the subnetwork, and how many bits provide room for host addresses.

- **Gateway:** Enter the network gateway IP address
- **DNS:** Domain Name Server translates domain names (such as www.abb.com.tw) to IP addresses. It will translate the domain name into IP address when DVR system request.

### (5) PPPOE

Point-to-Point Protocol over Ethernet is a network protocol for encapsulating PPP frames in Ethernet frames. It is used mainly with ADSL services.

**User ID & Password:** fill in the user account and password that user applied from your ISP for PPPOE connection.

### 8.1.1.6 User Setting

Click **Remote setup** button on Web Viewer main interface, and then, click **User** button to call out the **Password Change** interface.

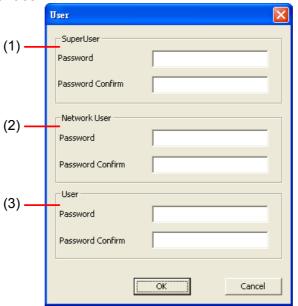

### (1) Superuser

Change the remote accessing password of superuser. Superuser has the authority to remote setup the DVR system configuration on Web Viewer.

- Password

Enter the new password

- Password Confirm

Re-enter password to confirm

### (2) Network User

The login account for remote connection through the internet. User account only can view and playback recorded video by Web viewer (ex: Internet Explorer), but no authority to change the DVR system's setting. The factory default password is 111111.

- Password

Enter the new password

- Password Confirm

Re-enter password to confirm

### (3) User

Change the remote accessing password of user

- Password

Enter the new password

- Password Confirm

Re-enter password to confirm

### 8.2 Familiarizing the Remote Console Buttons

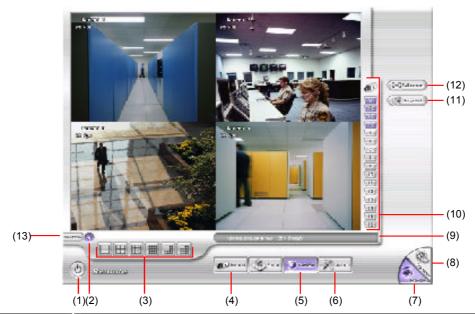

| Name                  | Function                                                                                                    |
|-----------------------|----------------------------------------------------------------------------------------------------|
| (1) Exit              | Close the Remote Console.                                                                                                    |
| (2) Audio button      | Enable/disable the sound.                                                                                                    |
| (3) Split Screen Mode | Select from six (6) different split screen type to playback the recorded video file of all the camera, or one camera over the other or alongside on a single screen. |

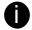

If there are only 4 cameras, you won't be able to switch to 9, 16, and 13 split screen mode.

| (4) Record       | Start/stop video recording.                                                                                                    |
|------------------|----------------------------------------------------------------------------------------------------|
| (5) Network      | Enable/disable remote system access. This feature allows you to access EB DVR server from a remote location via internet connection.              |
| (6) Setup        | Configure the Remote Console setting. (see also Chapter 8.2.1)                                                                                    |
| (7) Preview      | Switch to Preview/Playback mode. This allows you to view live camera display.                                                                     |
| (8) Playback     | Switch to Playback mode. This allows you to view the recorded video file. (see also <a href="Chapter 8.4">Chapter 8.4</a> )                       |
| (9) Status Bar   | Display the current date, time and hard disk free space.                                                                                          |
| (10) Camera ID   | Show the number of cameras that are being viewed. When you are in single screen mode, click the camera ID number to switch and view other camera. |
| (11) Snapshot    | Capture and save the screen shot either in *.jpg or *.bmp format.                                                                                 |
| (12) Full screen | Use the entire area of the screen to only display the video.                                                                                      |
|                  | To return, Right click the mouse or press ESC on the keyboard.                                                                                    |
| (13) DirectDraw  | Enable/disable DirectDraw function                                                                                                    |
|                  |                                                                                                    |

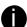

Direct Draw function supports for certain VGA card. For more information, please contact your VGA card vendor.

### 8.2.1 To Setup Remote Console Setting

Click **Setup** button to call out the **System Setting** windows. Click **OK** to exit and save the setting and **Cancel** to exit without saving the setting.

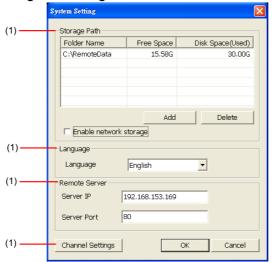

### (1) Storage Path

Set the directory on where to save the data. When there is not enough free space to record one hour data, the system automatically replaces the oldest data. In case you have more than one storage path, the system automatically saves the data to the next storage path. By default the data is stored in C:\RemoteData, to insert another storage path, click **Add**. To remove the selected path, click **Delete**.

 Enable network storage
 Select the Enable network storage check box to send the recorded video in network-attached storage.

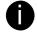

To add network storage, the Internet storage drive/folder must be mapped as Network Driver in DVR server. To know how to assign or connect to a network drive, please refer to your Windows help file and search "Map Network drive".

### (2) Language

Customize the system to display the tool tips and dialogs based on the selected language. By default the language is in English.

### (3) Remote Server

Enter the DVR Server IP and Server Port number.

### (4) Channel Settings

The numbers from 1 to 4 represent the camera ID. In Transmitting Channels section, enable the camera number to receive the camera signal from the server. In Visible Channels section, enable the camera number to view the camera signal on Remote Console screen. To select all the cameras, enable the **ALL** check box.

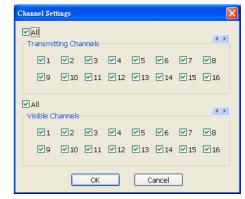

### 8.3 Familiarizing the WebViewer PTZ Buttons

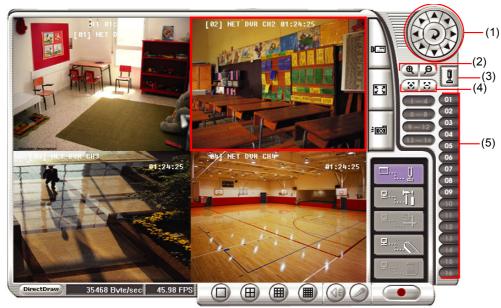

| Name                              | Function                                                                                                    |
|-----------------------------------|----------------------------------------------------------------------------------------------------|
| (1) Direction buttons             | Adjust and position the focal point of the PTZ camera. Click the center to pan automatically.                                                                                                    |
| (2) Zoom +/-                      | Zoom in and out the image.                                                                                                    |
| (3) Select PTZ                    | Choose to enable/disable the PTZ camera. In the Select PTZ dialog box, Select column, click to enable/disable viewing and controlling the PTZ camera. Click <b>OK</b> to exit and save the setting and <b>Cancel</b> to exit without saving the setting. |
| (4) Focus +/-                     | Adjust the focus manually to produce clear image.                                                                                                    |
| (5) Camera preset position number | Move the PTZ camera to the preset point. The reset point (1~9) is based on the user has setup by remote control at local site.                                                                                                    |

### 8.4 Using the Remote Playback

To use this feature, first you need to select the source of the file. Click the **Playback** button. And then, in the Select Playback Mode dialog box, choose **Local Playback** to open the file that is recorded in the Remote Console, and **Remote Playback** to open the file that is recorded in the DVR server. When you choose Remote Playback, select **Download and Playback**.

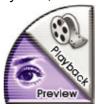

Click **OK** to proceed and **Cancel** to void this operation.

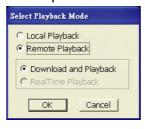

In the Video Playback Date/Time Selection, the number from 00 to 23 represent the time in 24-hour

clock. The numbers from 01 to 16 represent the camera number.

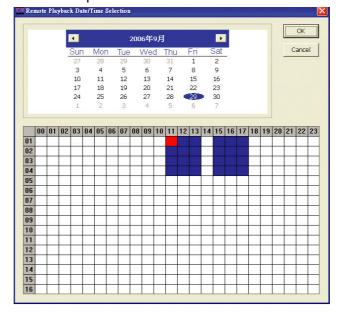

### To Make a Selection:

- 1. Select the date in the calendar. Use <u>u</u> and <u>b</u> buttons to shift the calendar to the left or right.
- 2. In the table below, click on the blue block to select and open the recorded file. The blue block turns red when it is selected. The block that appears in white doesn't have data. You can only select one block when you choose Download and Playback.
- 3. Click **OK** to proceed and **Cancel** to void this operation.
- 4. If you select Download Playback and after making the selection, the system divides the selected hour into 16 video thumbnails. In the Time Selection screen, click on the video thumbnail you want to download (see also <a href="Chapter 8.3.2">Chapter 8.3.2</a>).

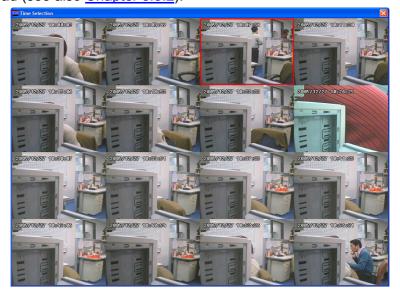

### Familiarizing the Local Playback Buttons

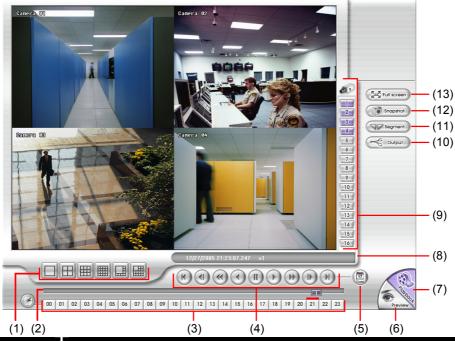

### Name **Function** (1) Split Screen Mode Select from six (6) different split screen type to playback the recorded video

file of all the camera, or one camera over the other or alongside on a single

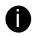

- If there are only 4 cameras, you won't be able to switch to 9, 16, and 13 split screen mode.
- To zoom in an area on the screen, Right click and Drag a square on the area you want to enlarge. To back to normal view, right click the channel screen again.

| (2) Progress bar | Show the progress of the file being played. You may move the bar to seek at any location of the track. |
|------------------|----------------------------------------------------------------------------------------------------|
| (3) Hour Buttons | Select and click to playback the recorded video file on the specific time frame.                       |

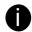

The Hour buttons represent the time in 24-hour clock. The blue bar on top of the hour button indicates that there is a recorded video file on that period of time. If there is no recorded data within the hour, there will be no color bar on top of the hour button. While the red bar indicates that you are currently viewing the recorded video file.

| (4) Playback Control<br>Buttons | Begin: Move at the beginning of the recorded video file.  Previous: Go back to the previous frame.  Slower: Play the recorded video file at the speed of ½x, ¼x, or ⅙x.  Rewind: Wind back the video file.  Pause: Briefly stop playing the recorded video file.  Play: Play the recorded video file.  Faster: Play the recorded video file at the speed of 2x, 4x, or 8x.  Next: Go to the next frame.  End: Go to the end of the video file. |
|---------------------------------|----------------------------------------------------------------------------------------------------|
| (5) Date                        | Select the date on the calendar and the time from 00 to 23 to where to standard the recorded video file                                                                                                    |

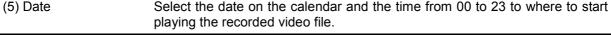

The numbers from 00 to 23 represent the time in 24-hour clock. The numbers from 01 to 16 represent the camera ID. While the red colored column indicates on where to start playing the recorded video file. If there is no any video data, it will be no color bar on top of the date button.

| (6) Preview    | Switch to Preview/Playback mode.                                           |
|----------------|----------------------------------------------------------------------------|
| (7) Playback   | Switch to Playback mode. This allows you to view the recorded video file.  |
| (8) Status bar | Display the record date, time, HDD capacity in preview mode and play speed |

| Name             | Function in playback mode.                                                                                                    |
|------------------|----------------------------------------------------------------------------------------------------|
| (9) Camera ID    | Show the number of cameras that are being viewed. When you are in single screen mode, click the camera ID number to switch and view other camera. |
| (10) Output      | Save the segmented file in *.mpg, *.avi, or *.dvr format (see also <a href="Chapter8.3.1.1">Chapter 8.3.1.1</a> ).                                |
| (11) Segment     | Keep a portion of the recorded video you want (see also Chapter 8.3.1.1).                                                                         |
| (12) Snapshot    | Capture and save the screen shot either in *.jpg or *.bmp format.                                                                                 |
| (13) Full screen | View in Playback-compact mode. To return, press the right button of the mouse or ESC on the keyboard.                                             |

### 8.4.1.1 To Cut and Save the Wanted Portion of the Recorded Video

1. Use the Playback Control buttons or drag the bar on the playback progress bar and pause on where you want to start the cut. Then, click Segment to set the begin mark.

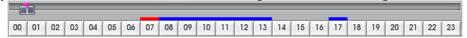

2. Use the Playback Control buttons or drag the bar on the playback progress bar and pause on where you want to end the cut. Then, click Segment to set the end mark. To cancel segmentation or set the segment marks from the start, click Segment button again.

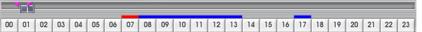

- 3. Click Output button to save the wanted clip.
- 4. In the Save As dialog box, locate on where you want to save the file, type the filename, and select the video format.

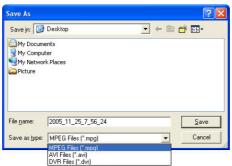

### 8.4.2 Familiarizing the Download and Playback Buttons

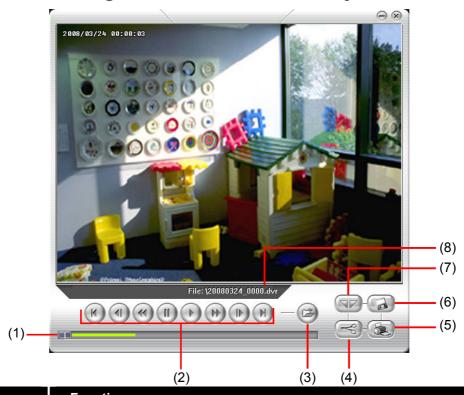

| Name             | Function                                                                                                    |
|------------------|----------------------------------------------------------------------------------------------------|
| (1) Progress bar | Show the progress of the file being played. You may move the bar to seek at any location of the track.                           |
| (2) Playback     | Begin: Move at the beginning of the video file.                                                                                  |
| Control Buttons  | Previous: Go back to the previous frame.                                                                                         |
|                  | <b>Slower:</b> Play the recorded video file at the speed of 1/2x, 1/4x, or 1/8x.                                                 |
|                  | Rewind: Wind back the video file.                                                                                                |
|                  | Pause: Briefly stop playing the recorded video file.                                                                             |
|                  | Play: Play the recorded video file.                                                                                              |
|                  | Faster: Play the recorded video file at the speed of 2x, 4x, 8x, or 16x.                                                         |
|                  | Next: Go to the next frame.                                                                                                    |
|                  | End: Go to the end of the video file.                                                                                            |
| (3) Date         | Open other file.                                                                                                    |
| (4) Output       | Save the segmented file in *.mpg or *.avi format.                                                                                |
| (5) Print        | Print the screen shot.                                                                                                    |
| (6) Save         | Save the screen shot either in *.jpg or *.bmp format and video in *.dvr format.                                                  |
| (7) Segment      | Keep a portion of the recorded video you want. You may follow the instruction in <a href="Chapter 8.3.1.1">Chapter 8.3.1.1</a> . |

### **Warranty Notice**

### LIMITED WARRANTY

AVerMedia INFORMATION, Inc. warrants this product to be free of defects resulting from faulty manufacture or components under the following terms:

### **WARRANTY LENGTH**

Labor is warranted for (1) one year from the date of purchase

Parts are warranted for (1) one year from the date of purchase

Replacement products will be warranted for the remainder of the one year warranty period or (30) thirty days, whichever is longer

### WHO IS PROTECTED

This warranty is enforceable only by the first consumer purchaser

### WHAT IS AND IS NOT COVERED

Except as specified below, this warranty covers all defects resulting from faulty manufacturing of this product. The following are not covered by the warranty.

- 1. Any product on which the serial number has been defaced, modified, or removed
- 2. Damage, deterioration, or malfunction resulting from:

Accident, abuse, misuse, neglect, fire, water, lightning, or other acts of nature, commercial or industrial use, unauthorized product modification, or failure to follow instructions included with the product.

Misapplication of service by someone other than the manufacturer's representative

Any shipment damages (Claims must be made with carrier)

Any other cause which does not relate to a product defect

- 3. Cartons, cases, batteries, cabinets, tapes, or accessories used with product
- 4. AVerMedia does not warrant that this product will meet your requirements; it is your responsibility to determine the suitability of this product for your purpose

### WHAT WE WILL AND WILL NOT PAY FOR

We will pay labor and material expenses for covered items. However, we will not pay for the following:

- Removal or installation charges
- 2. Shipping charges
- 3. Any incidental charges

### **EXCLUSION OF DAMAGES**

THE MANUFACTURER'S SOLE OBLIGATION AND LIABILITY UNDER THIS WARRANTY IS LIMITED TO THE REPAIR OR REPLACEMENT OF A DEFECTIVE PRODUCT AT OUR OPTION. THE MANUFACTURER SHALL NOT, IN ANY EVENT, BE LIABLE TO THE PURCHASER OR ANY THIRD PARTY FOR ANY INCIDENTAL OR CONSEQUENTIAL DAMAGE (INCLUDING, BUT NOT LIMITED TO, DAMAGES RESULTING FROM INTERRUPTION OF SERVICE AND LOSS OF BUSINESS) OR LIABILITY IN TORT RELATING TO THIS PRODUCT OR RESULTING FROM ITS USE OR POSSESSION.

### LIMITATIONS OF IMPLIED WARRANTIES

There are no other oral or written warranties, expressed or implied, including but not limited to those of merchantability or fitness for a particular purpose. Any implied warranties are limited in duration to one year from the date of purchase

### STATE LAW AND YOUR WARRANTY

This warranty gives you specific legal rights, and you may also have other rights granted under state law. These rights vary from state to state

### **CONTACT INFORMATION**

Taiwan & International

No. 135, Jian Yi Rd., Chung Ho City, Taipei, Taiwan

TEL: 886-2-2226-3630 FAX: 886-2-2226-7241

Web Site: http://www.avermedia.com / http://www.averdigi.com

Free Manuals Download Website

http://myh66.com

http://usermanuals.us

http://www.somanuals.com

http://www.4manuals.cc

http://www.manual-lib.com

http://www.404manual.com

http://www.luxmanual.com

http://aubethermostatmanual.com

Golf course search by state

http://golfingnear.com

Email search by domain

http://emailbydomain.com

Auto manuals search

http://auto.somanuals.com

TV manuals search

http://tv.somanuals.com